# MCIR USER REFERENCE GUIDE:

**VACCINE INVENTORY MODULE (VIM)**

# **Table of Contents:**

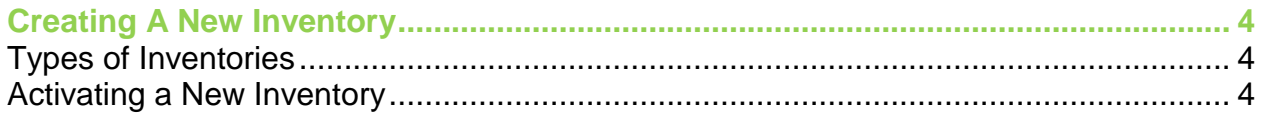

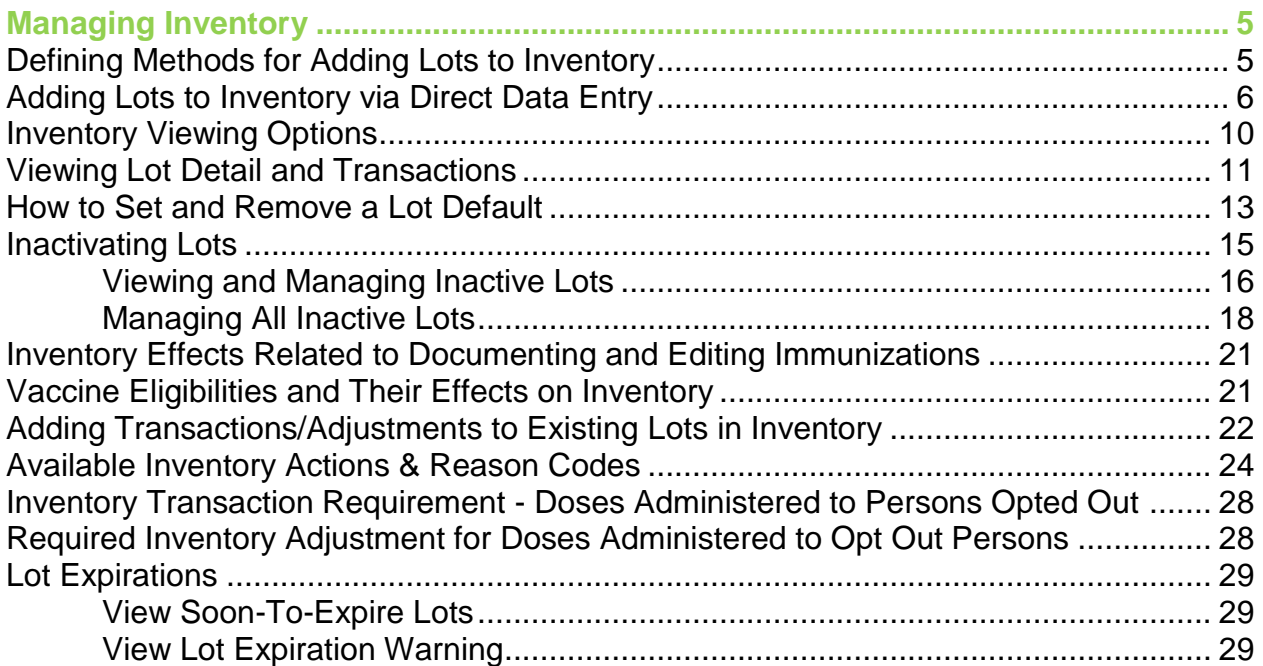

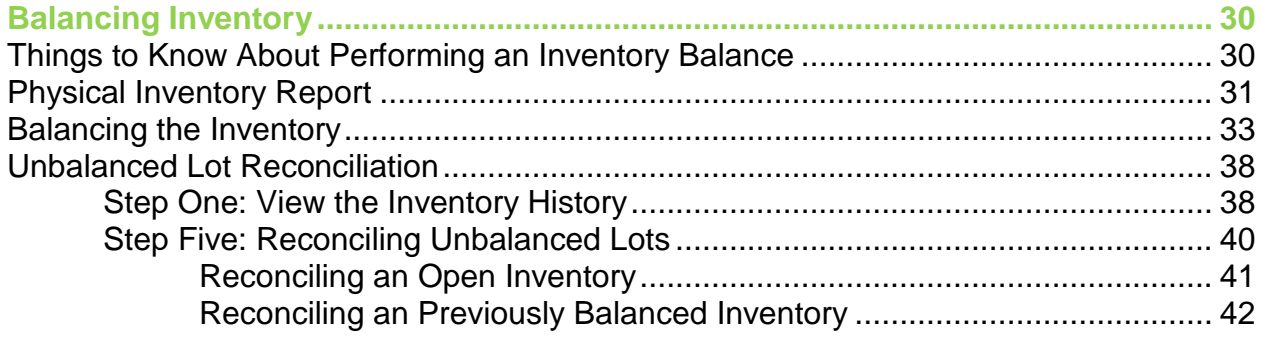

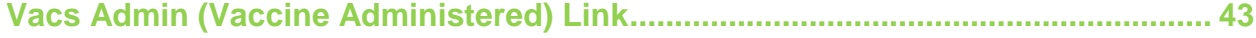

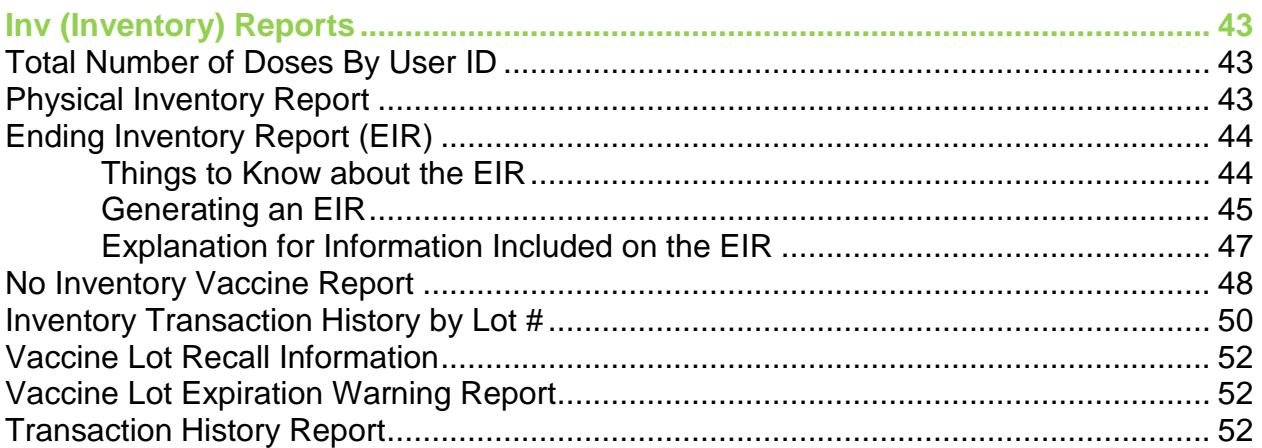

Information and instructions included in this reference guide periodically change with system updates and are subject to annual review. Please be advised: Images and directions may no longer replicate current system function.

Reports included in this reference guide have a retention period of 10 days from the date of generation. Once a report is generated, necessary actions (e.g., printed, exported or mailed) must be performed before the end of 10 days or the system will automatically delete the report.

# **CREATING A NEW INVENTORY**

#### **Types of Inventories**

- **VFC/Public:** This inventory is specific to federally purchased vaccines provided free of charge to physicians and health clinics enrolled in the Vaccines for Children (VFC) program.
- **Private:** This inventory is specific to vaccines privately purchased by the physician or health clinic.
- **All Hazard:** This inventory is specific to those vaccines and/or antivirals intended for use in an Emergency Preparedness event.

This guide provides information and instructions related to the **VFC/Public** and **Private** inventories only.

# **Activating a New Inventory**

Step One:

Click on the **Manage Inventory** link from the system's landing page ("home screen").

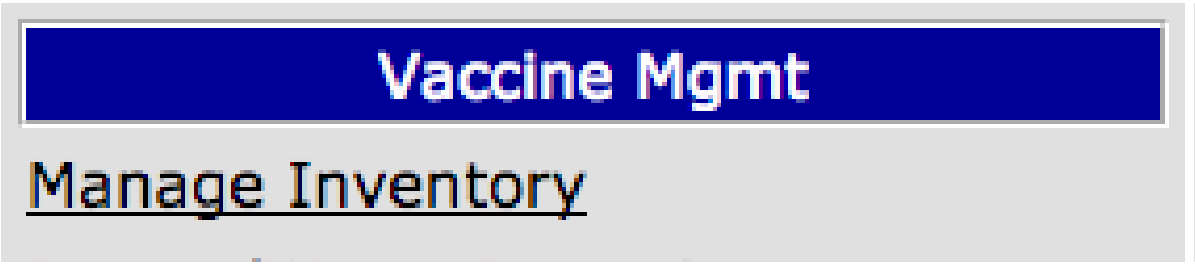

Step Two: Select which type of inventory to manage from the **Inventory** drop-down menu and click **Get Inventory**.

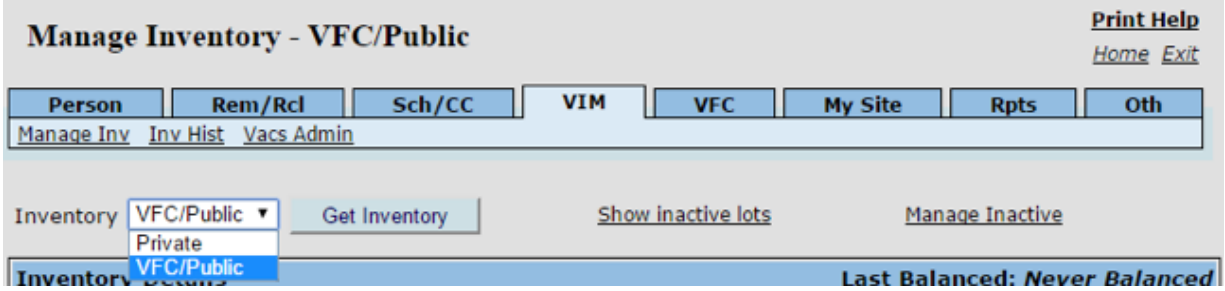

Step Three: The inventory must be activated by clicking the **Active** box and entering the **Active Date** (the date the vaccine was received). To make a specific inventory the defaulted inventory (the one the system automatically opens when navigating to the VIM), check the **Default** box. Be sure to click **Submit** to save the updates.

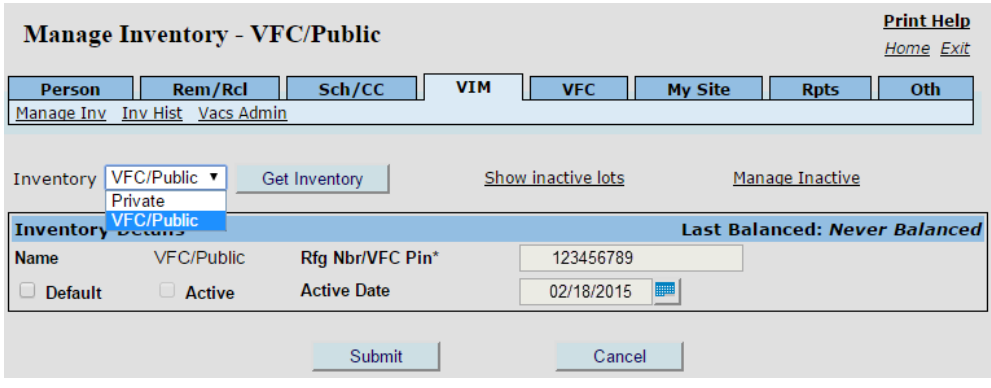

# **MANAGING INVENTORY**

#### **Defining Methods for Adding Lots to Inventory**

There are two ways vaccine lots are added to a new inventory:

- 1. Via **Direct Data Entry** when vaccine lots are added to the inventory by the facility.
	- The office receives stock for the Private inventory.
	- The office receives Vaccines for Children (VFC)/Public vaccine directly from the Local Health Department.
	- Entering Replaced Borrowed or Replaced Wasted lot numbers into the opposite inventory
- 2. Via **Automatic Data Entry** vaccine lots are added to the inventory by a McKesson file.
	- The automated McKesson file will add to an existing Lot number, whether it is an inactive or an active inventory.
	- It is recommended to cross-reference the lots received to verify they have been automatically added to your VFC/Public inventory.

# **Adding Lots to Inventory via Direct Data Entry**

Step One: Select the appropriate inventory.

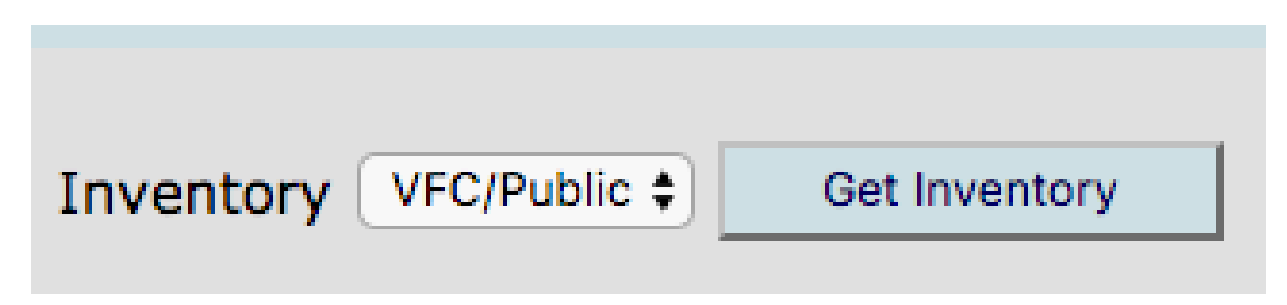

Step Two: Verify that the desired lot does not exist in the inventory. If the lot does exist, please see the Adding Transactions to Existing Lots in Inventory section of this reference guide.

Before adding new lots, be sure to verify the lot does not already exist as an inactive lot in the inventory. For additional information and instructions on inactive lots, refer to the **Viewing and Managing Inactive Lots** section of this reference guide.

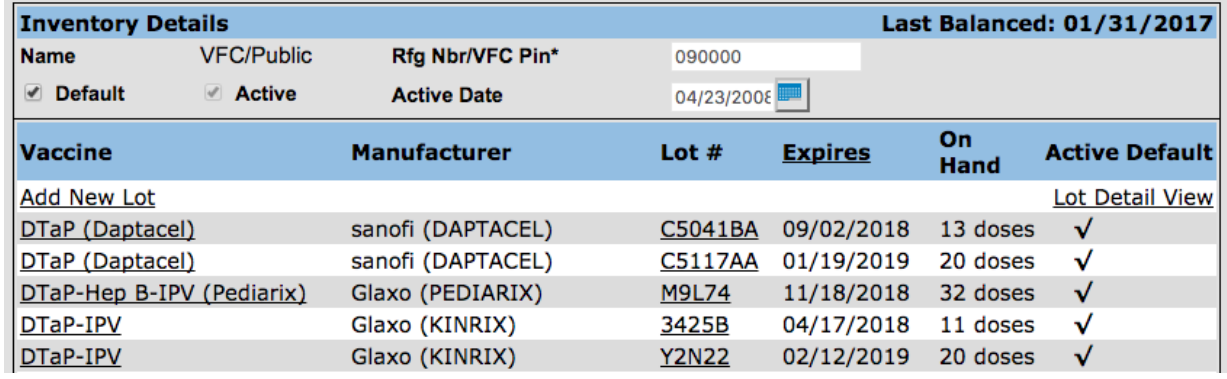

Step Three: Click the **Add New Lot** link to be directed to the **Add Vaccine Lot** screen.

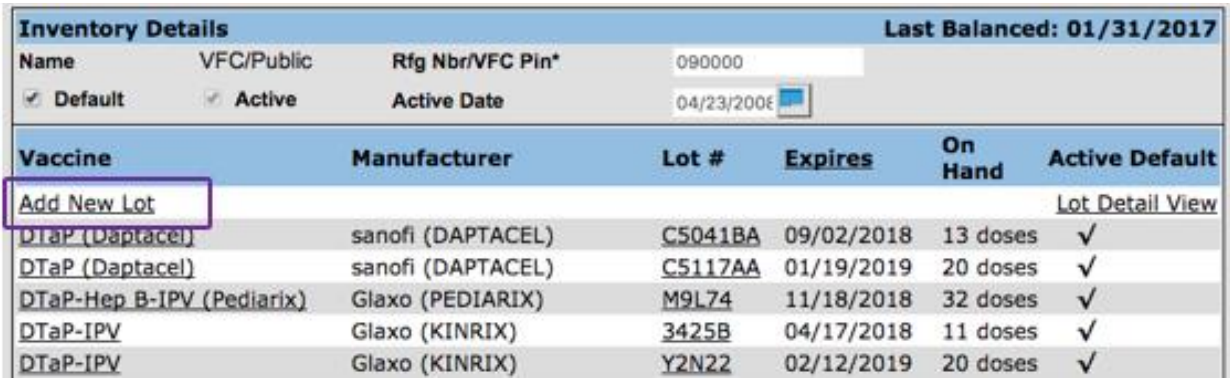

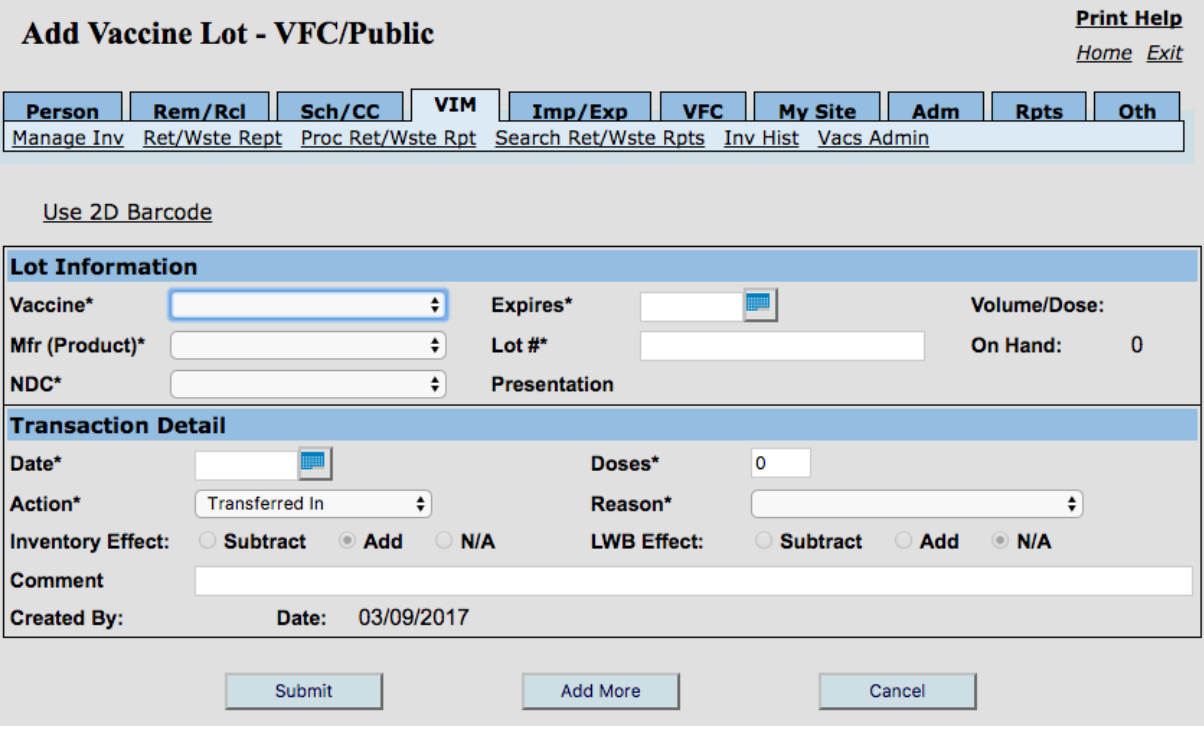

Step Four: On the **Add Vaccine Lot** screen, enter the following information:

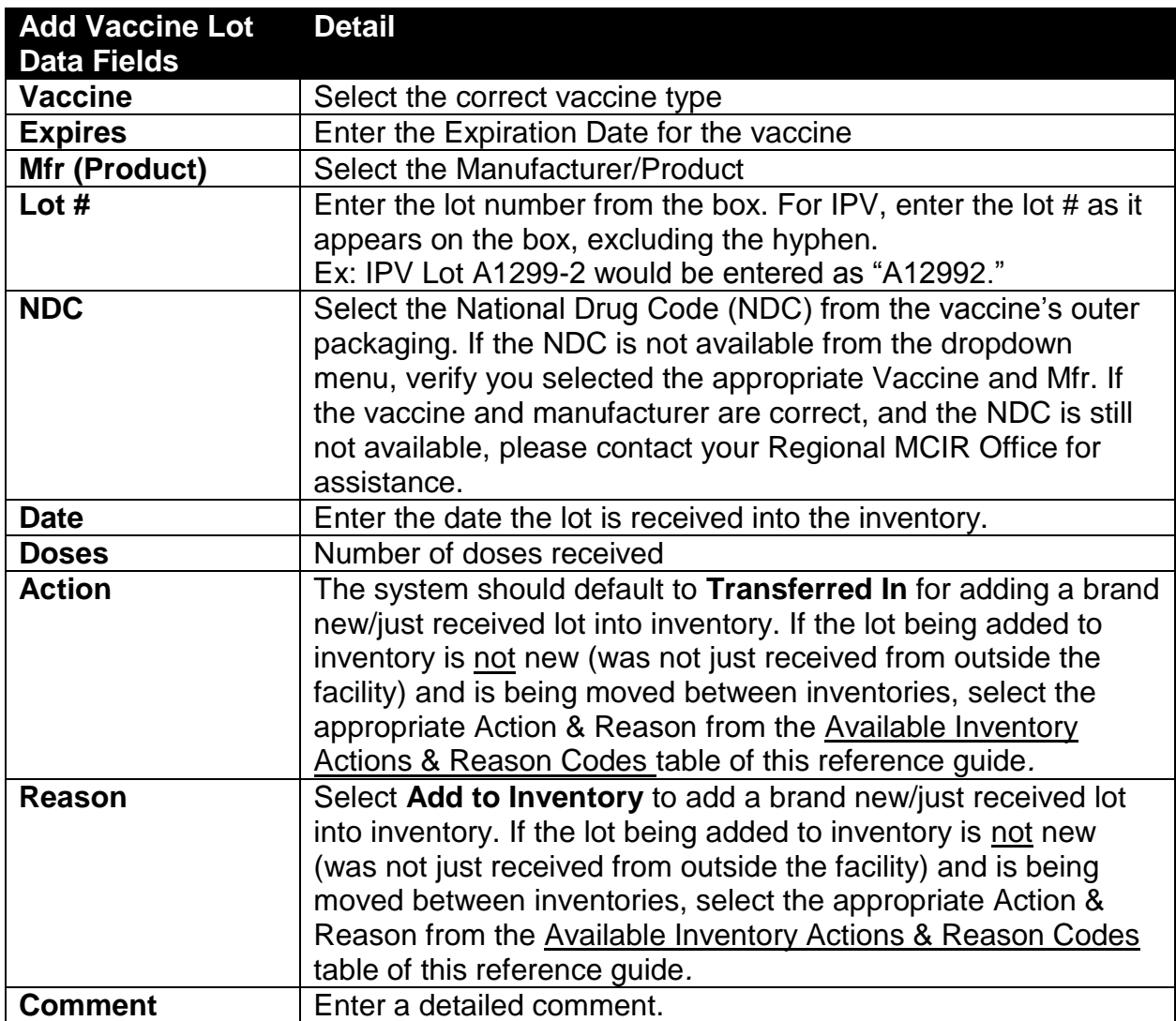

Step Five: If more additional lots need to be added to inventory, click on **Add More**. The lot just entered will be saved and a new **Add Vaccine Lot** screen will appear.

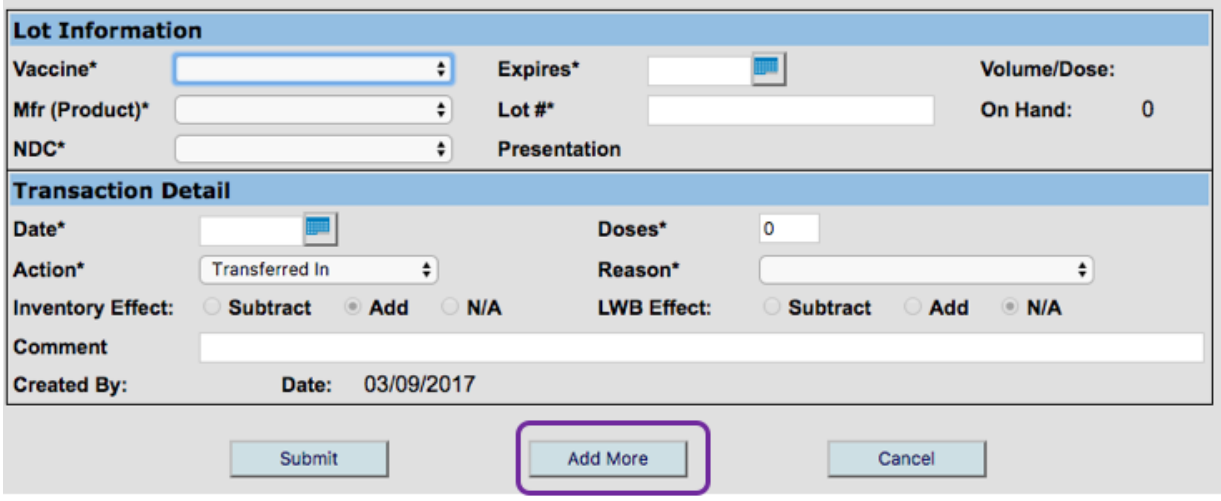

Step Six: Once all lots have been added to the inventory, click **Submit** to be returned to the **Manage Inventory** screen. Lots added will be displayed alphabetically, by **Vaccine**.

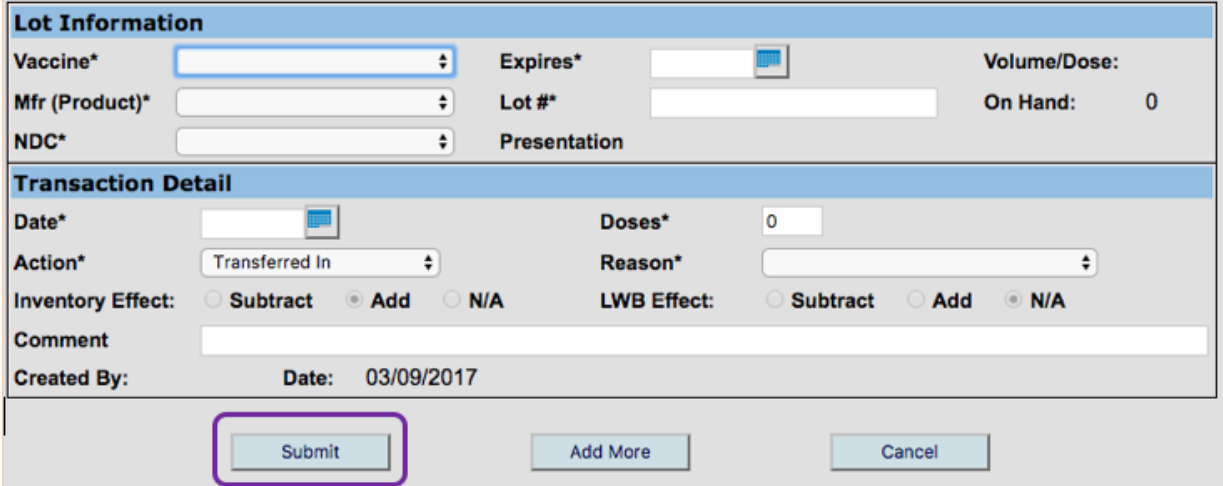

# **Inventory Viewing Options**

In the inventory, the screen displaying all lots will default to the **Lot Condensed View** format.

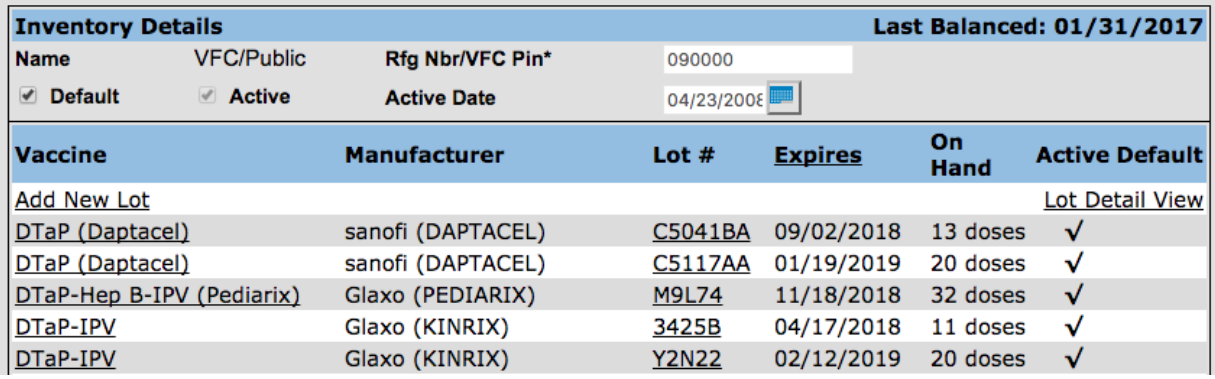

To change the display to a detailed view, click on the **Lot Detail View** link.

# Lot Condensed view:

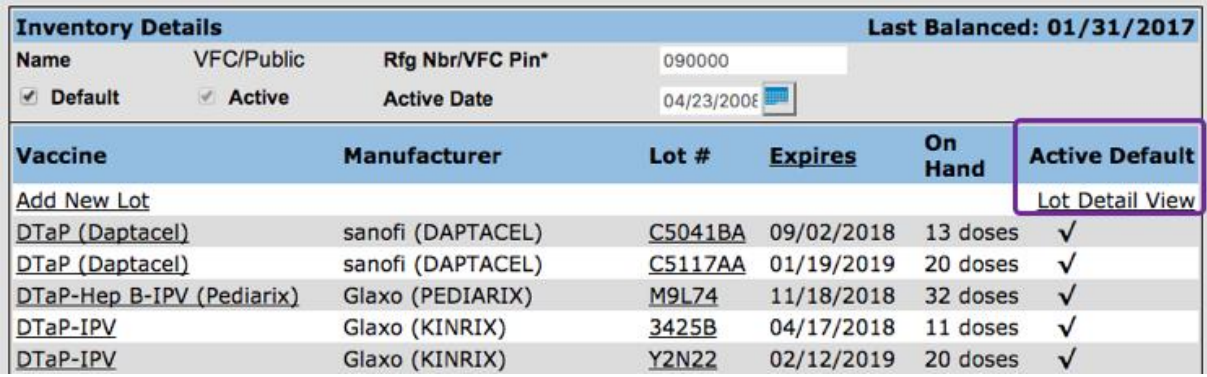

#### Lot Detail View:

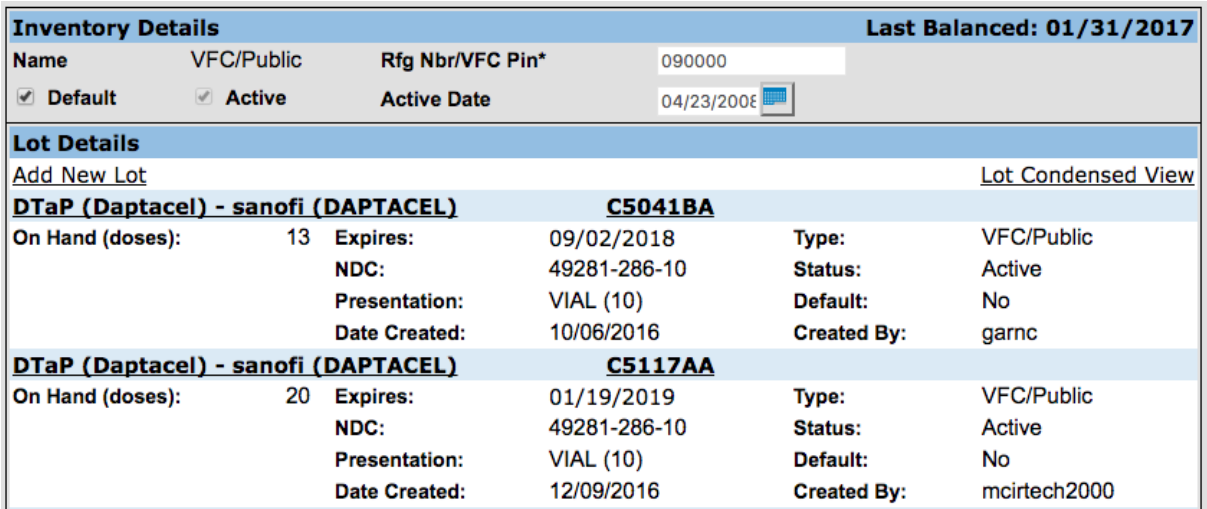

To return to the **Lot Condensed View** format, click the **Lot Condensed View** link.

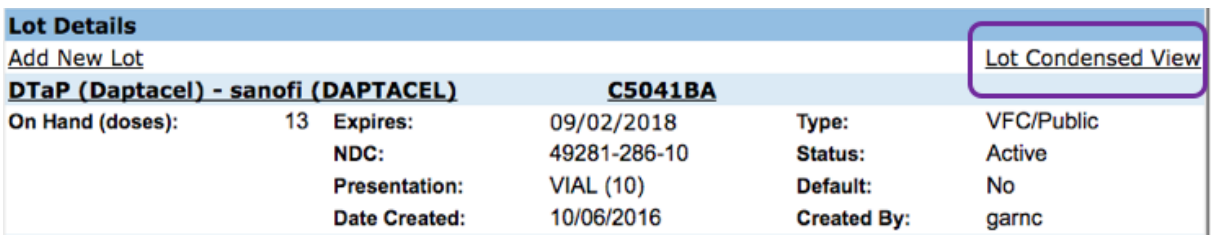

# **Viewing Lot Detail and Transactions**

The Lot Transactions screen lists the Lot Information and the Transaction Log for currently open inventory, including persons who received the lot of vaccine, manual transactions\* (e.g., "unable to locate" adjustment), system-generated transactions (e.g., McKesson VFC inventory upload) and comments. The log is sorted in reverse date order, with the Current Balance at the top and the Balance Forward (from the last ending inventory) at the bottom.

\*For more information on manual transactions, please refer to the Managing Inventory section of the reference guide.

To view the transactions that have occurred within a specific lot, click on the vaccine from the Manage Inventory screen.

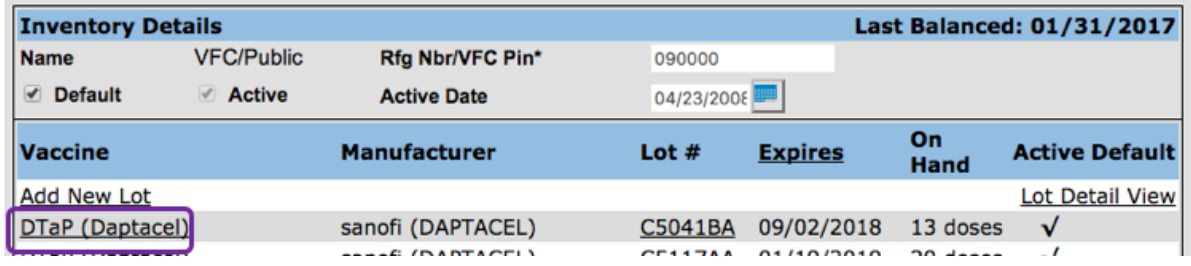

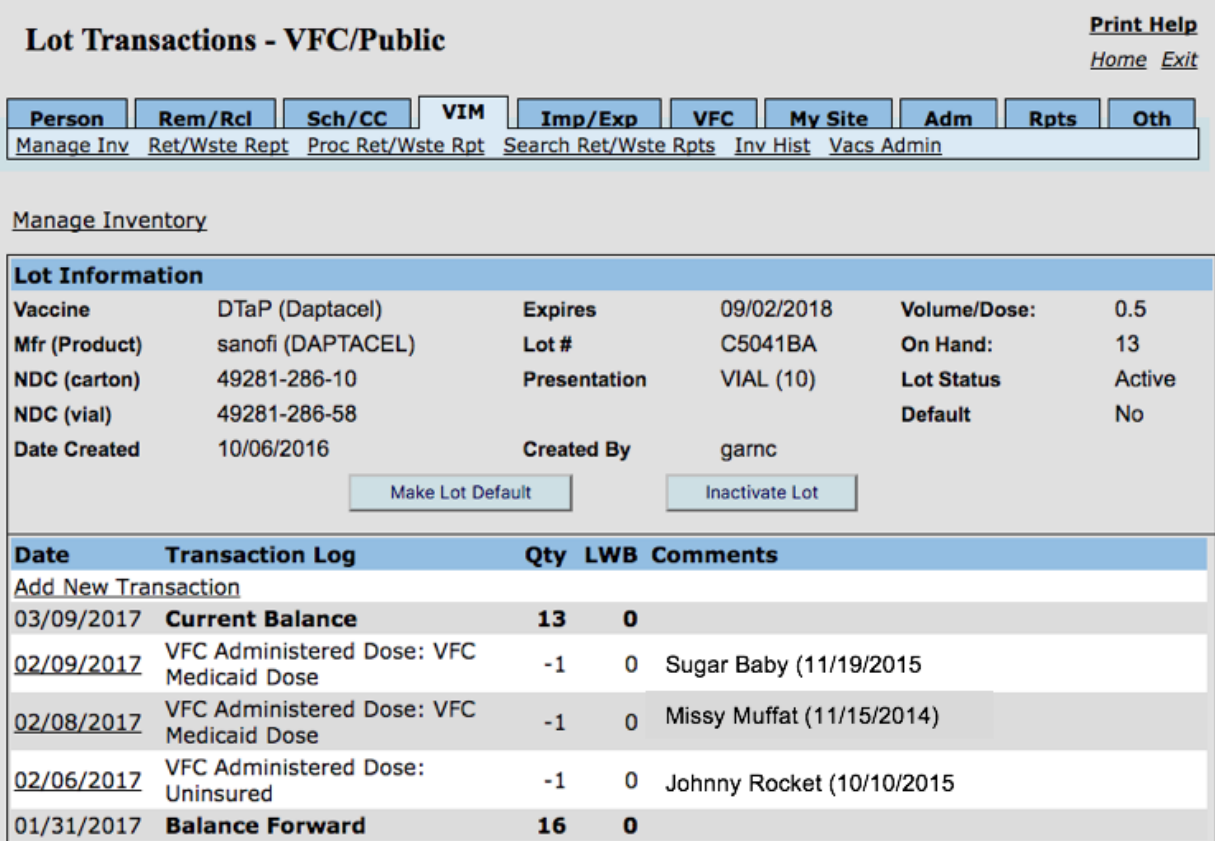

To view the details for a specific transaction, click on the corresponding date to view the **Vaccine Lot Transaction Detail** screen. This shows additional detail for the individual transaction.

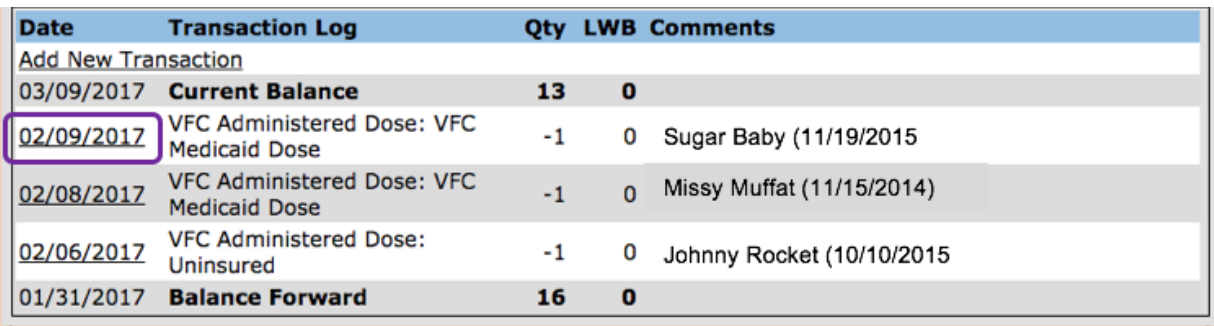

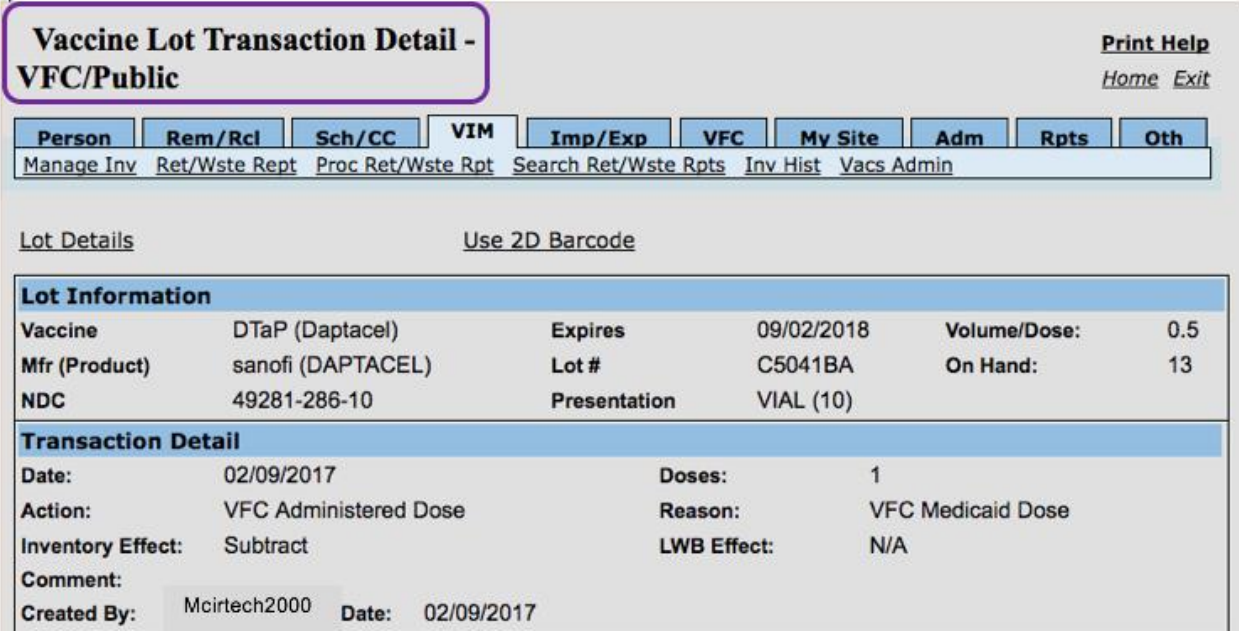

# **How to Set and Remove a Lot Default**

When a lot is defaulted, it will automatically fill in data on the **Add Immunizations** screen for that vaccine type. Other lots can still be chosen manually during data entry.

Things to Remember About Defaulting Lots:

- It is important to monitor lots set as default because inventory deductions will continue even after the "On Hand" quantity reaches zero, resulting in negative balances.
- Defaulted vaccine lots will be denoted by a checkmark on the Manage Inventory Screen.

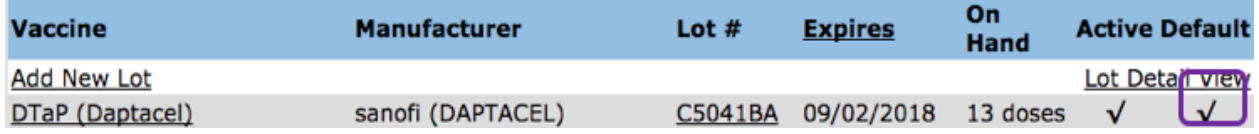

To set a lot default:

Step One: From the Manage Inventory screen, click on the vaccine to set as the default and then click on the **Make Lot Default** button.

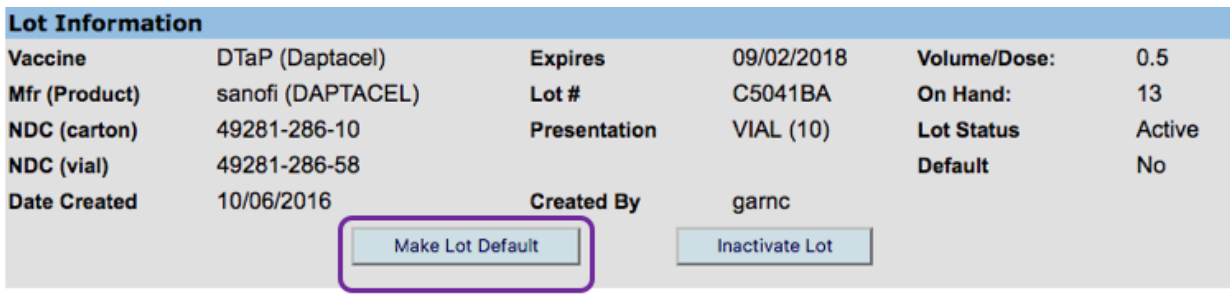

Step Two: To remove a default, perform the same steps as in Step One but select **Remove Default**.

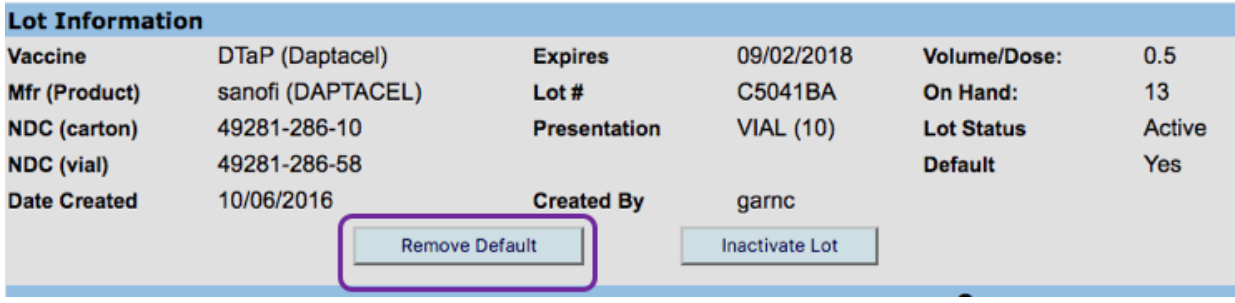

#### **Inactivating Lots**

Once a lot's balance reaches zero, the lot can be inactivated. All lots must go through two complete inventory balances, following the inactivation of a lot, before they will no longer display on the **Balance Inventory** page.

Step One: To inactivate a lot, click on the **Vaccine** from the **Manage Inventory** screen.

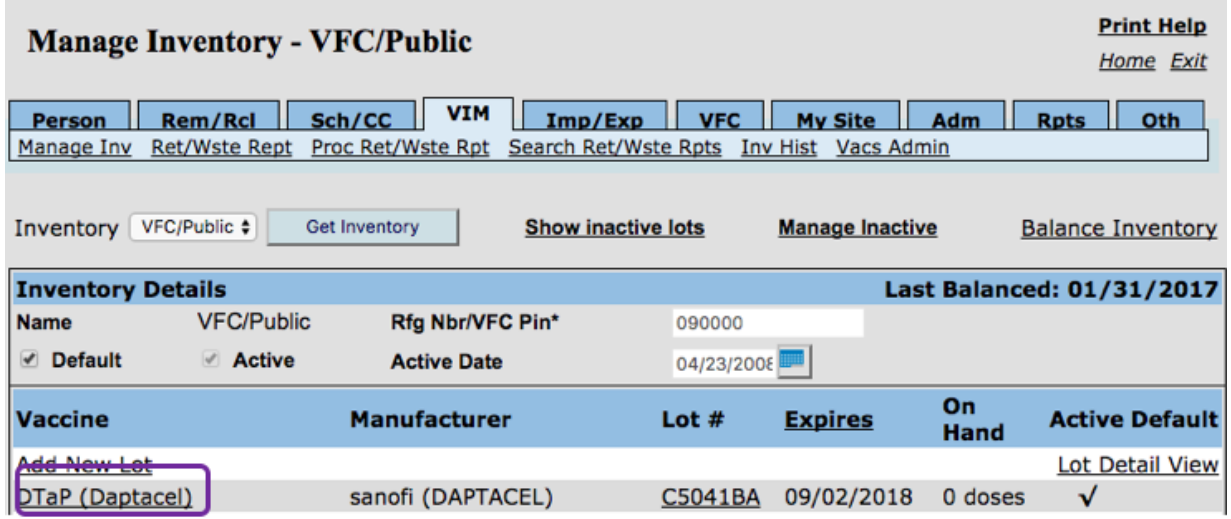

Step Two: Click on the **Inactivate Lot** button, from the **Lot Transaction screen**. The lot will be inactivated and you will be taken back to the Manage Inventory screen.

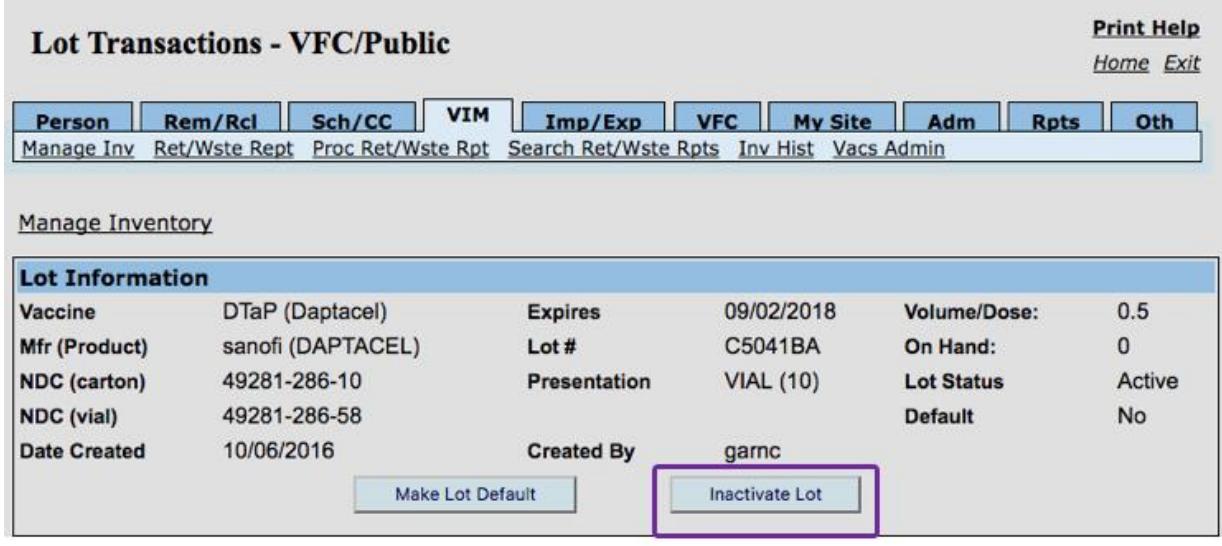

# **Viewing and Managing Inactive Lots**

To view lots inactivated during the last two Balances:

Step One: Click the **Show Inactive Lots** link on the **Manage Inventory** screen.

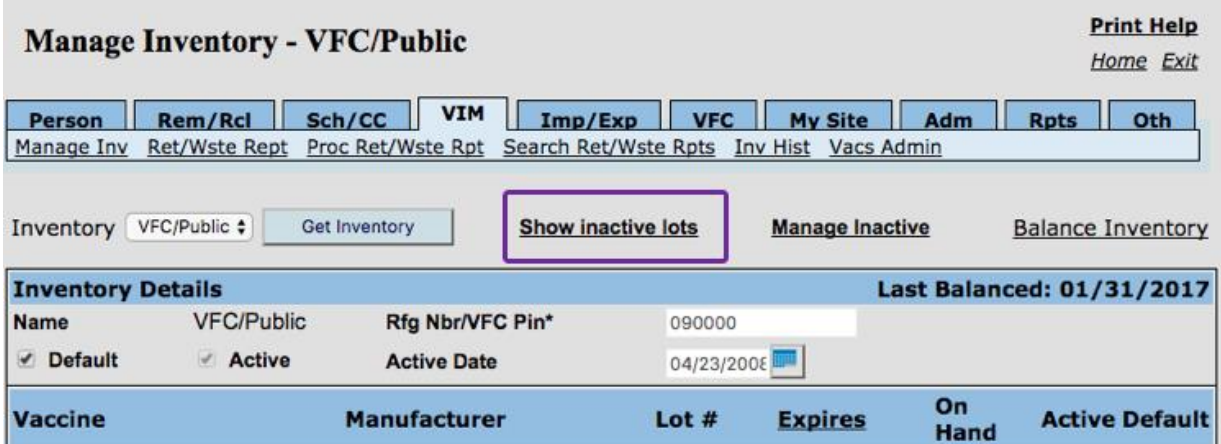

Step Two: All lots associated to the current inventory (active and inactive) will display in alphabetical order. Inactivated lots will display in pink and do not have a check in the **Active** column.

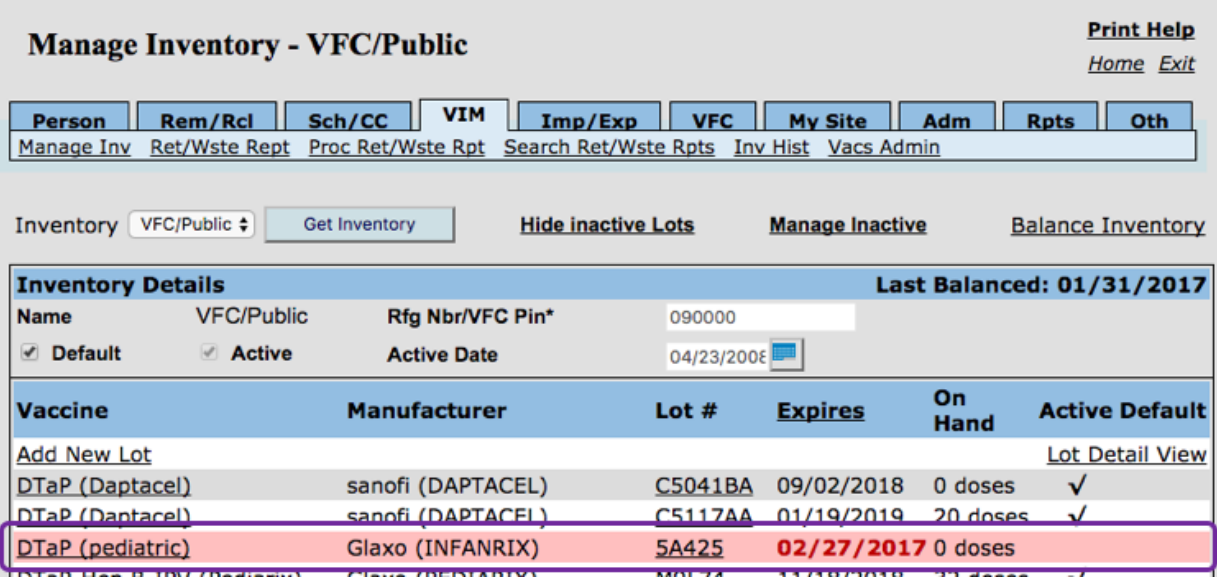

Step Three: To reactivate an inactive lot, click on the **Vaccine** from the above view of inactivated lots. Once on the **Lot Transactions** screen, click the **Activate Lot** button.

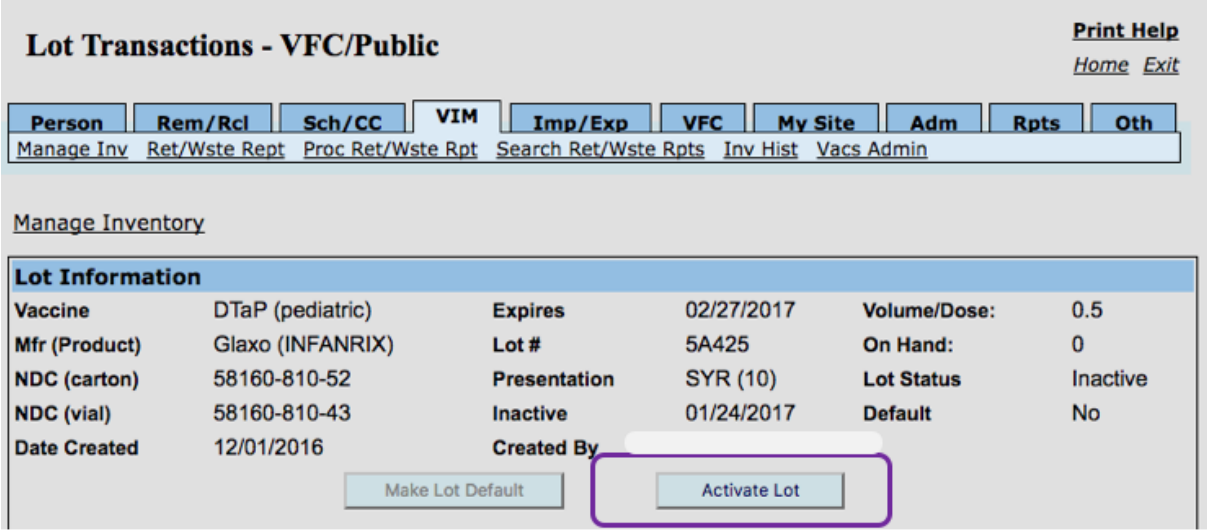

Step Four: The system will return to the **Manage Inventory** screen.

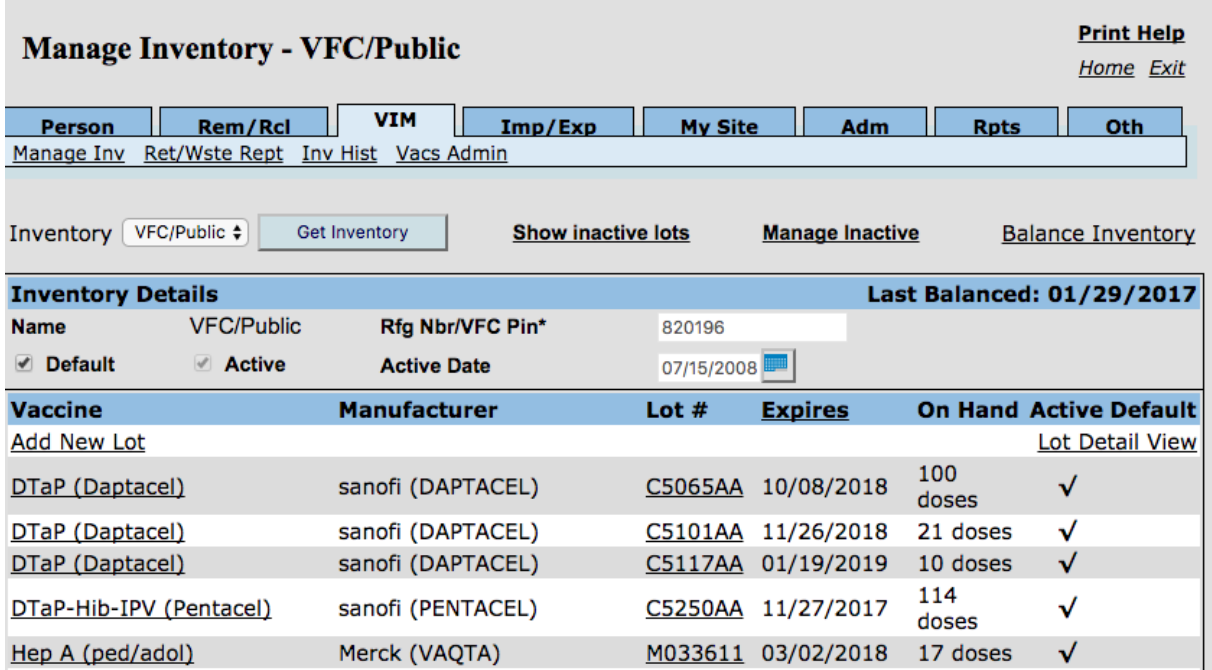

# **Managing All Inactive Lots**

To view all lots which have ever been inactivated:

Step One: Click the **Manage Inactive,** from the **Manage Inventory** screen, to navigate to the **Manage Inactive Lots** screen.

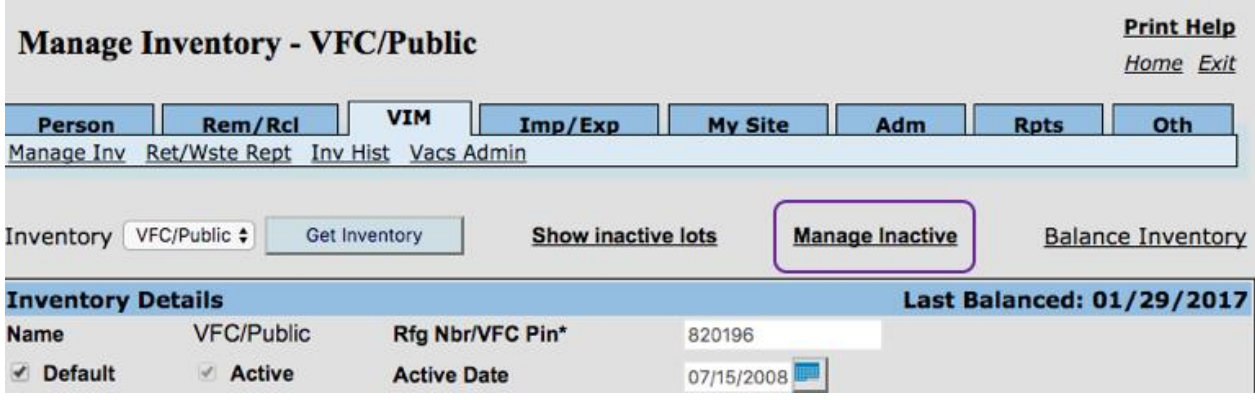

Step Two: In the Vaccine field, choose **All** or the specific vaccine type and click Get Inactive Lots.

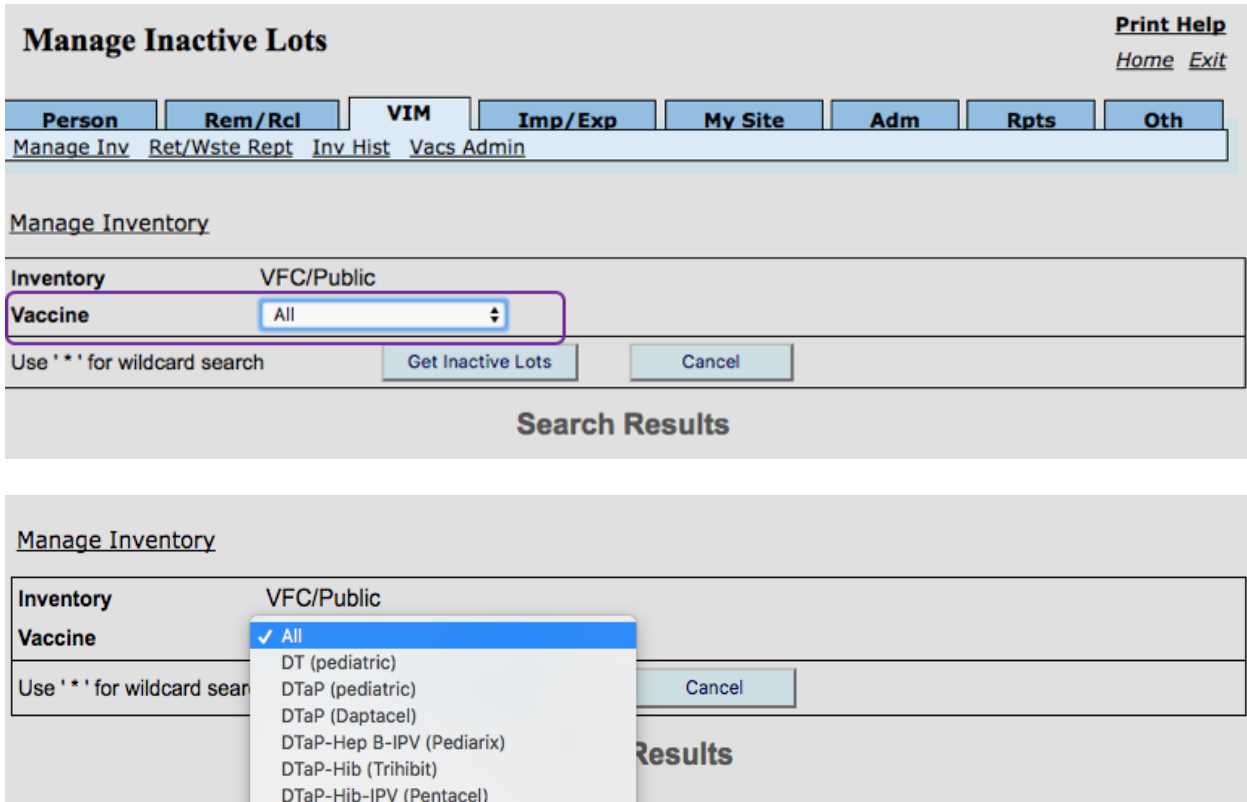

*MCIR User Reference Guide: VIM, ver.08.01.2017, Page 18 of 54*

Step Three: All inactive lots will display on the **Manage Inactive Lots** screen, based on the Vaccine chosen in Step Two, directly above.

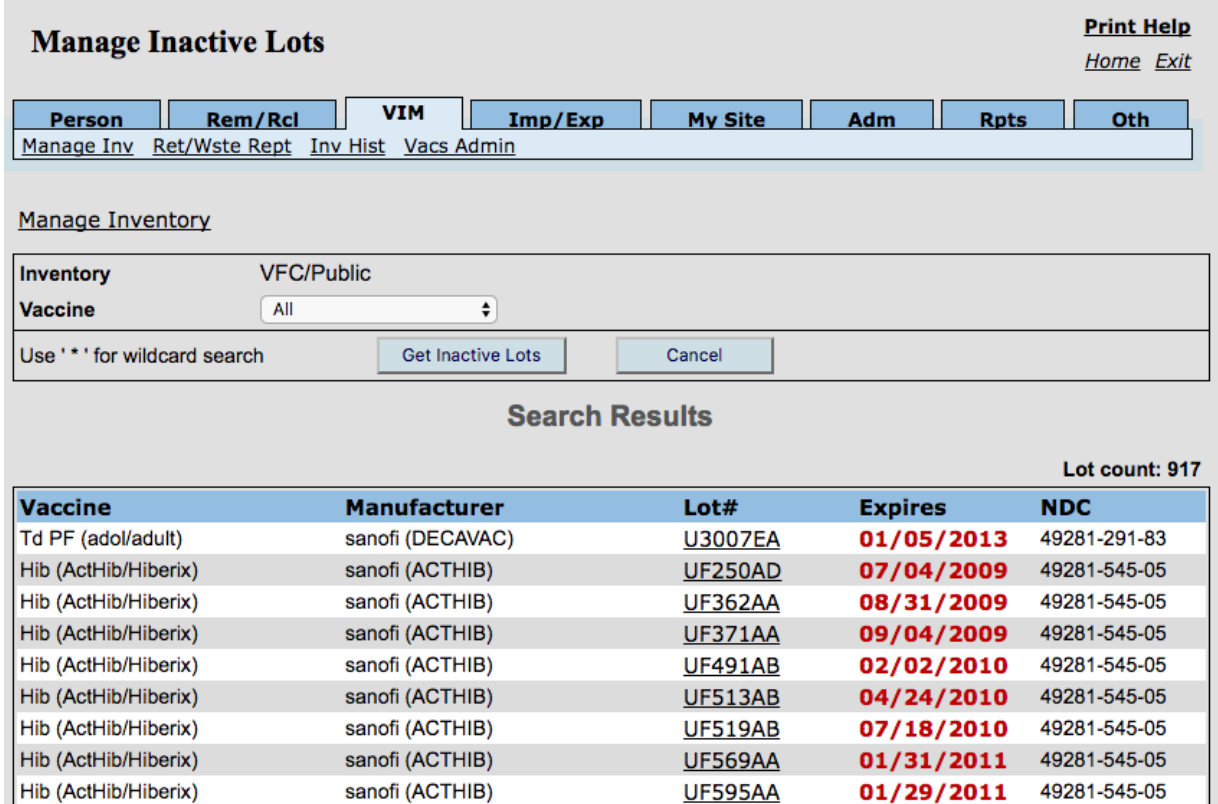

Step Four: Clicking on the vaccine **Lot #** will open the **Lot Detail** window, where additional vaccine information is displayed.

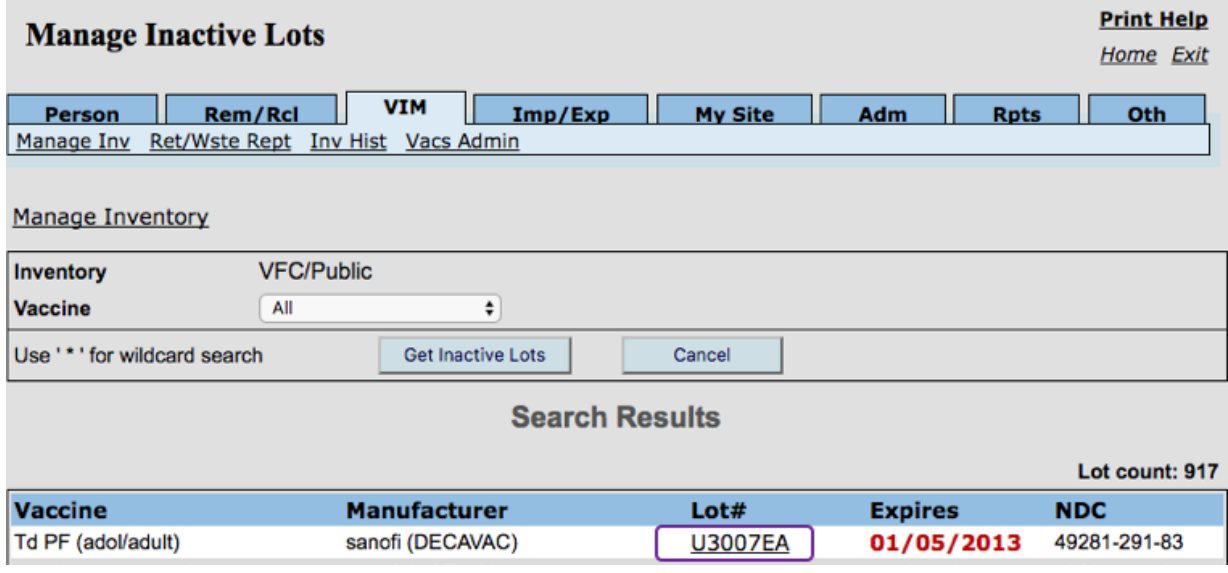

#### **Lot Details**

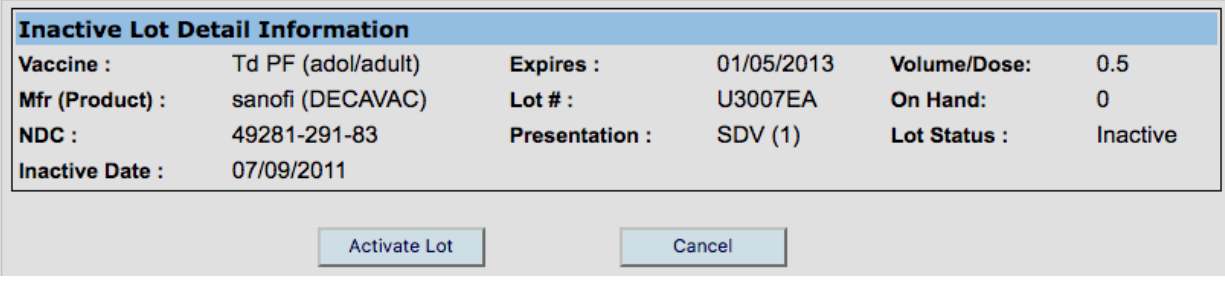

Step Five: To reactive a lot, click the **Activate** button on the **Lot Detail** window.

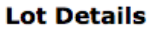

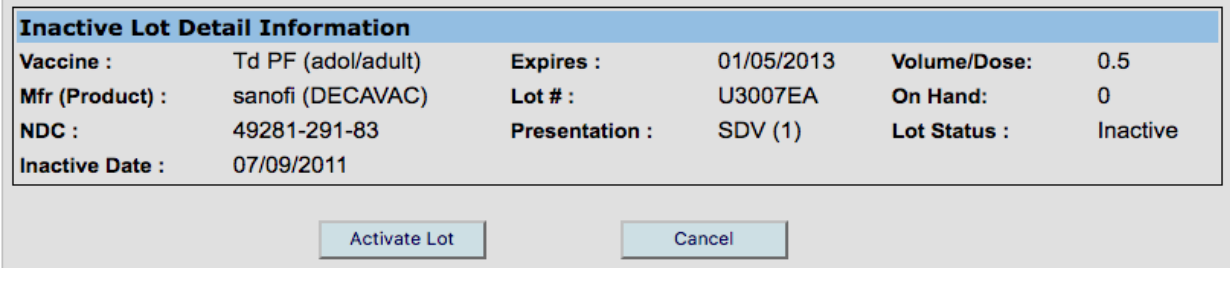

Step Six: The system will return to the Manage Inventory screen.

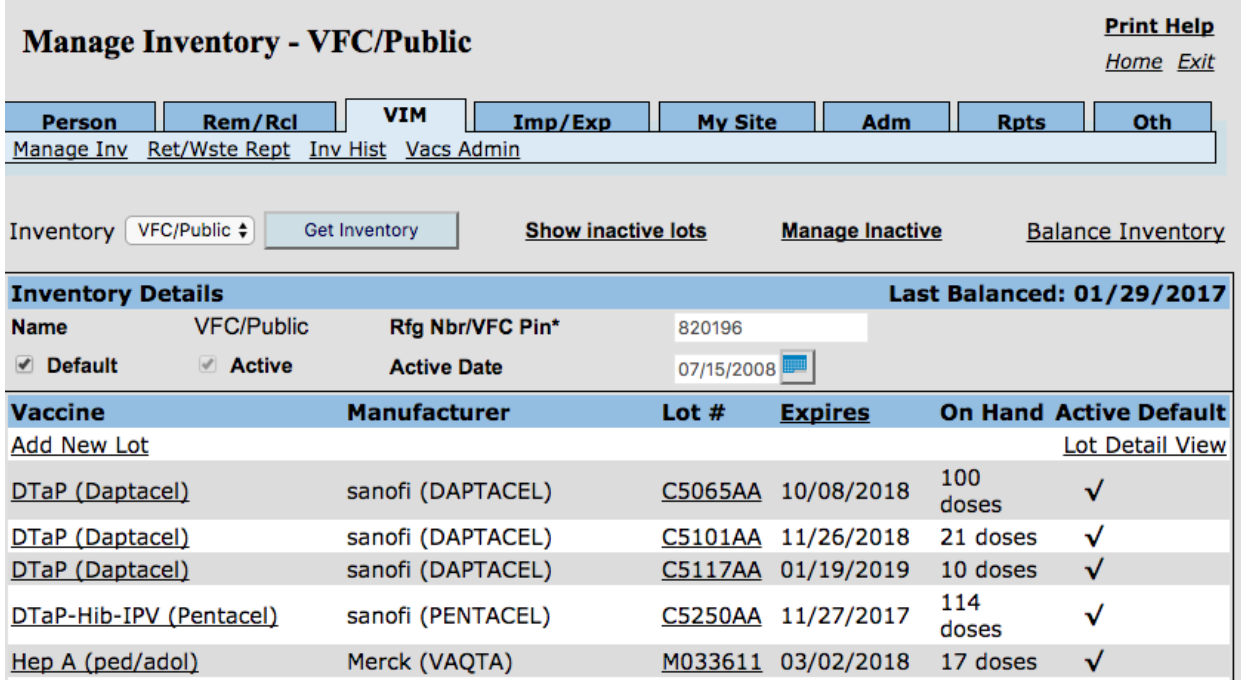

*MCIR User Reference Guide: VIM, ver.08.01.2017, Page 20 of 54*

# **Inventory Effects Related to Documenting and Editing Immunizations**

Things to Remember:

- Editing a vaccine administration will result in an increase or decrease in vaccine lot quantities in an open (unbalanced) inventory.
- Reporting duplicate vaccine administration will result in an additional, unwanted deduction in vaccine lot quantities in an open (unbalanced) inventory
- Adding or editing a vaccine administration that occurred within a closed balance cycle will not affect the current inventory.
- Changing a person's vaccine eligibility may affect the inventory, which may impact Borrowed doses.
- Accurately choosing the lot number administered to ensure the deduction occurs in the proper inventory.
- Accurately documenting the person's vaccine eligibility when reporting administered doses to capture borrowed doses.
- Accurately documenting in the Electronic Medical Record (EMR) to ensure accurate MCIR reporting.

For information and instructions on reporting vaccine administrations and/or editing previously reported administrations, please refer to the [MCIR User Reference Guide:](https://www.mcir.org/wp-content/uploads/2017/08/PERSON-User-Reference-Guide.pdf)  [Person Module.](https://www.mcir.org/wp-content/uploads/2017/08/PERSON-User-Reference-Guide.pdf)

# **Vaccine Eligibilities and Their Effects on Inventory**

The below table depicts which Vaccine Eligibilities correspond with which inventories.

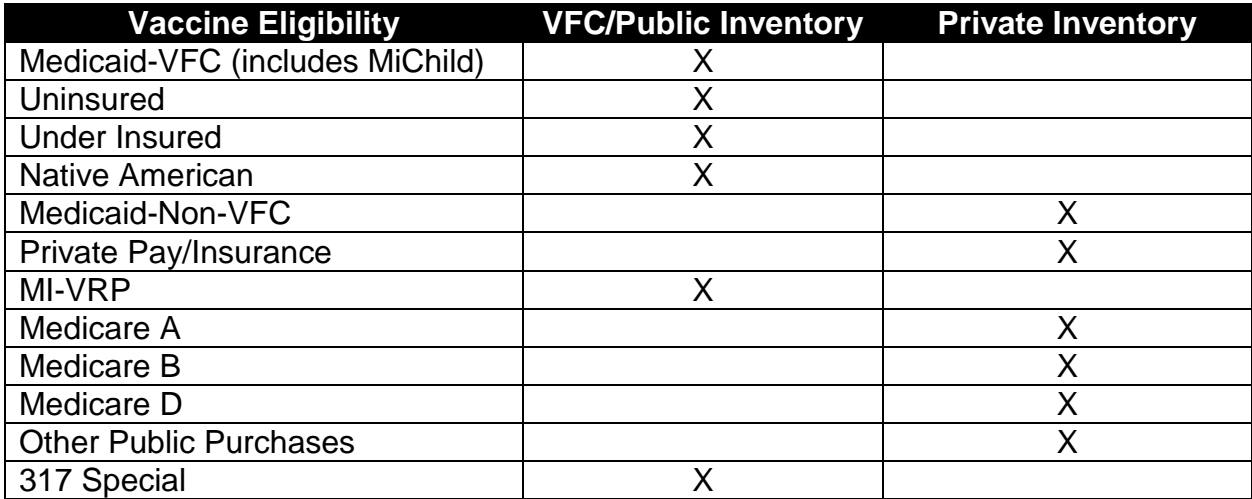

#### **Adding Transactions/Adjustments to Existing Lots in Inventory**

Doses added to a person's record will automatically be deducted from the inventory if the **Admin** vaccine administration **Type** is selected when adding the doses to the person's record. For more information on adding vaccines to a record, please see the [MCIR User Reference Guide: Person Module.](https://www.mcir.org/wp-content/uploads/2017/08/PERSON-User-Reference-Guide.pdf)

To create a transaction/adjustment by direct entry to a lot in **active** inventory:

Step One: To select a lot from inventory, click on the **Vaccine**. The system will navigate to the **Lot Transactions** screen.

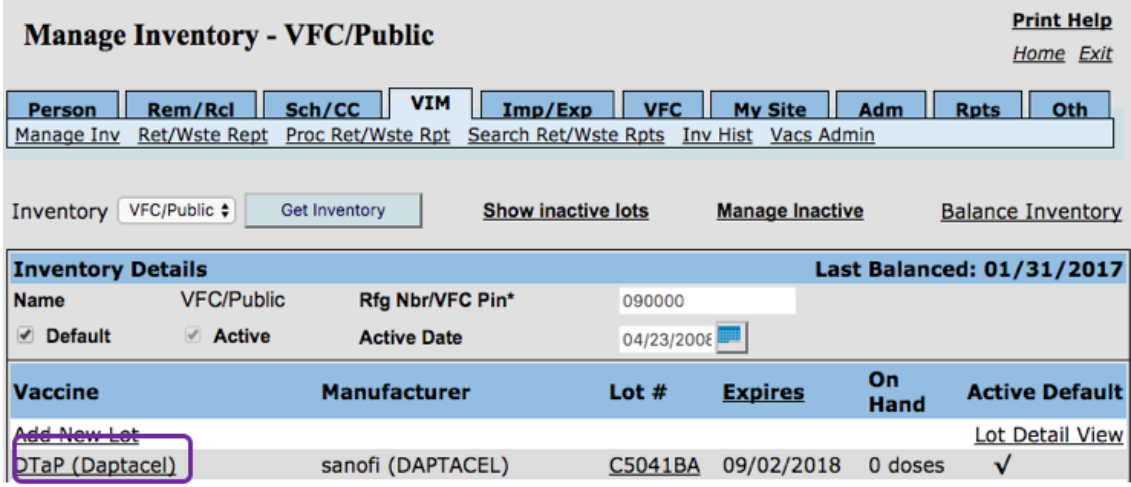

# Step Two: Click **Add New Transaction**, from the **Lot Transaction** screen.

| Search Ret/Wste Rpts<br>Inv Hist Vacs Admin |                   |               |
|---------------------------------------------|-------------------|---------------|
|                                             |                   |               |
|                                             |                   |               |
|                                             |                   |               |
|                                             |                   |               |
| 09/02/2018                                  | Volume/Dose:      | 0.5           |
| C5041BA                                     | On Hand:          | 0             |
| <b>VIAL (10)</b>                            | <b>Lot Status</b> | <b>Active</b> |
|                                             | <b>Default</b>    | <b>No</b>     |
| garnc                                       |                   |               |
| Inactivate Lot                              |                   |               |
|                                             |                   |               |

*MCIR User Reference Guide: VIM, ver.08.01.2017, Page 22 of 54*

Step Three: From the **Add Vaccine Lot Transaction** screen, enter the required information.

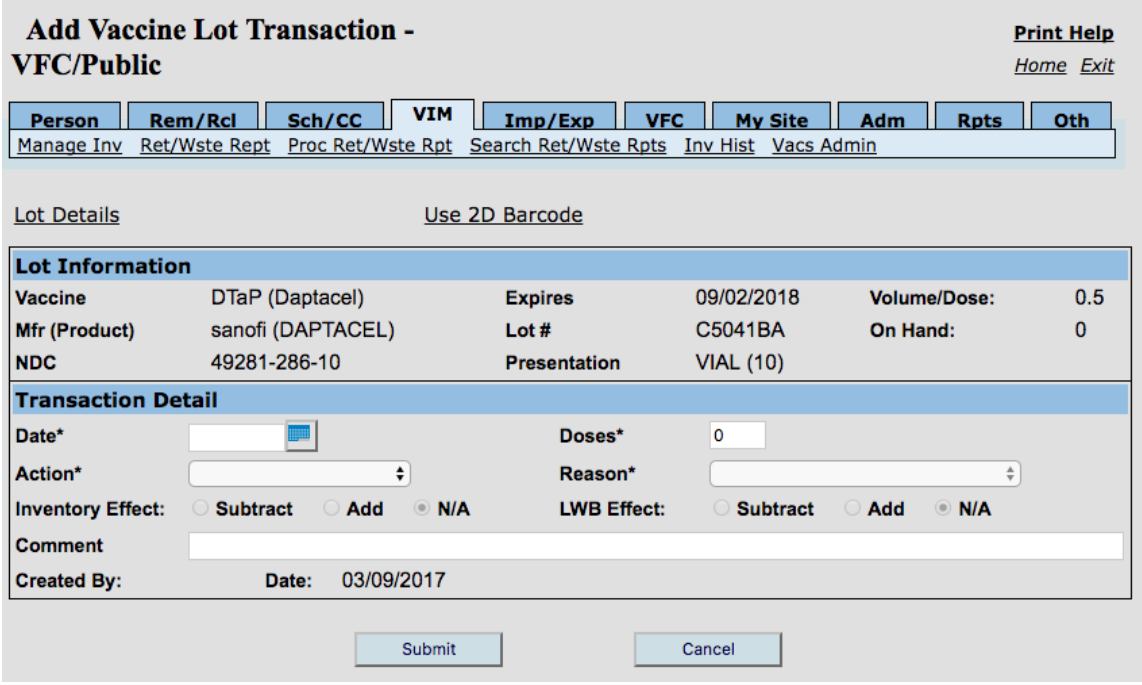

- $\bullet$  Date = the date of the transaction
- $\bullet$  Dose = the number of doses involved in the transaction
- Action $*$  = what is being done with the vaccine
- Reason<sup>\*</sup> = why the action is needed
- Comment = additional detail to explain reason for the transaction

If you require assistance in determining the correct **Action** and **Reason** code to select, please reference the **Available Inventory Adjustments and Reason Codes** table, found on the next 4 pages of this reference guide.

Step Four: Click the **Submit** button to add the transaction to the **Lot Transactions** screen. The added transaction/adjustment will appear on the vaccine lot's **Lot Transaction** screen.

# **Available Inventory Actions & Reason Codes**

It is advisable to record transaction dates, number of doses, and actions on a worksheet posted on your refrigerator for ease of data entry into MCIR.

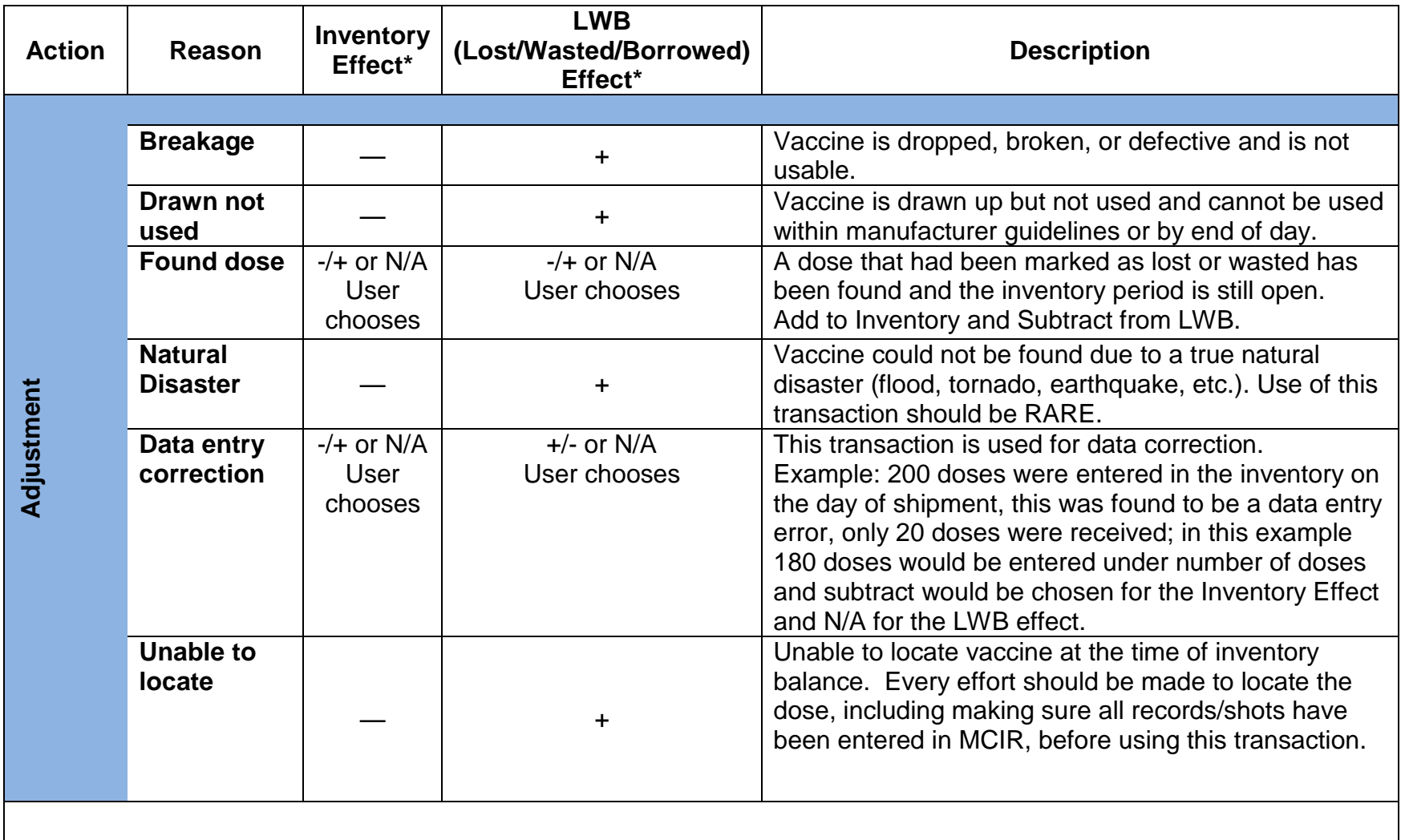

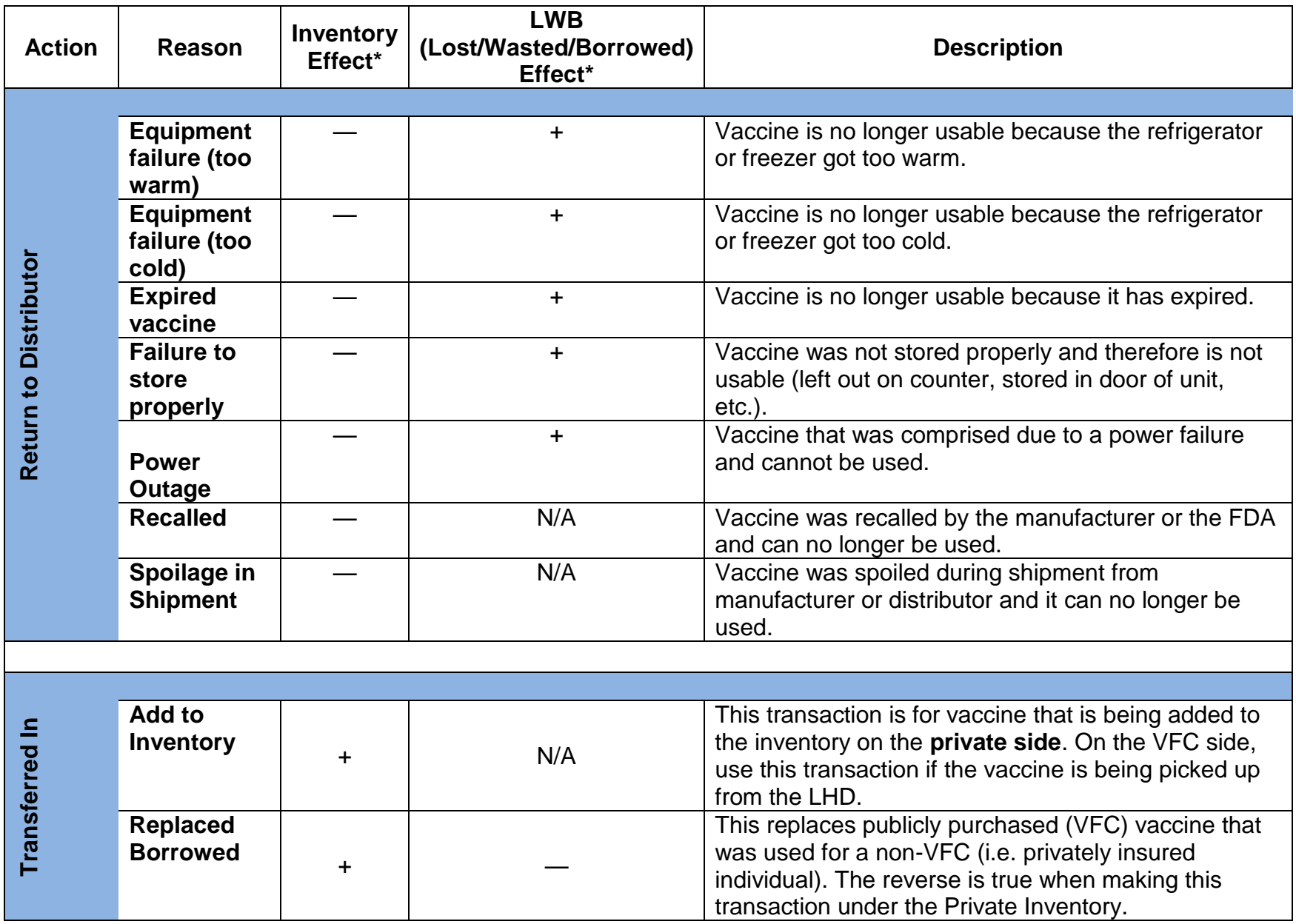

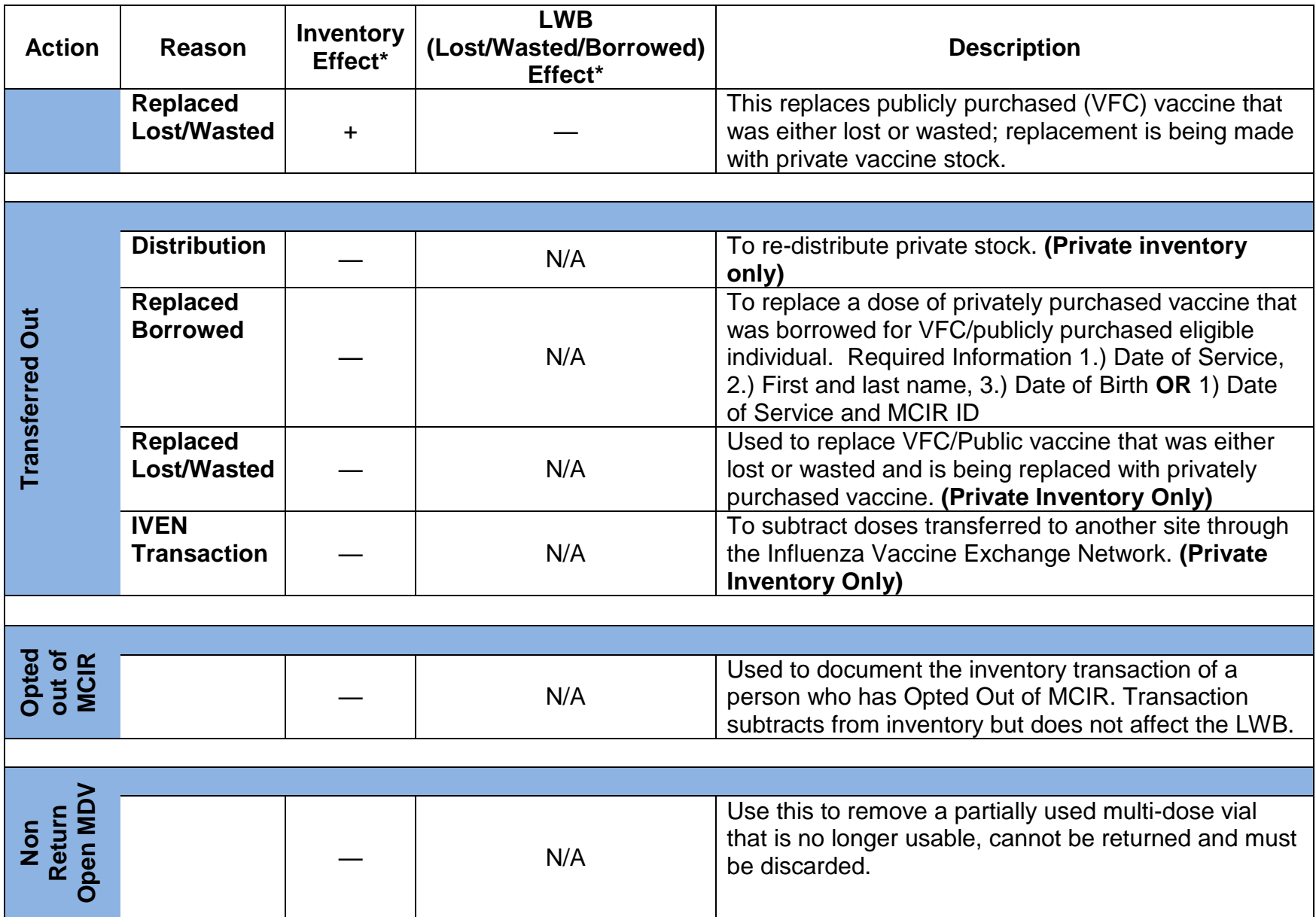

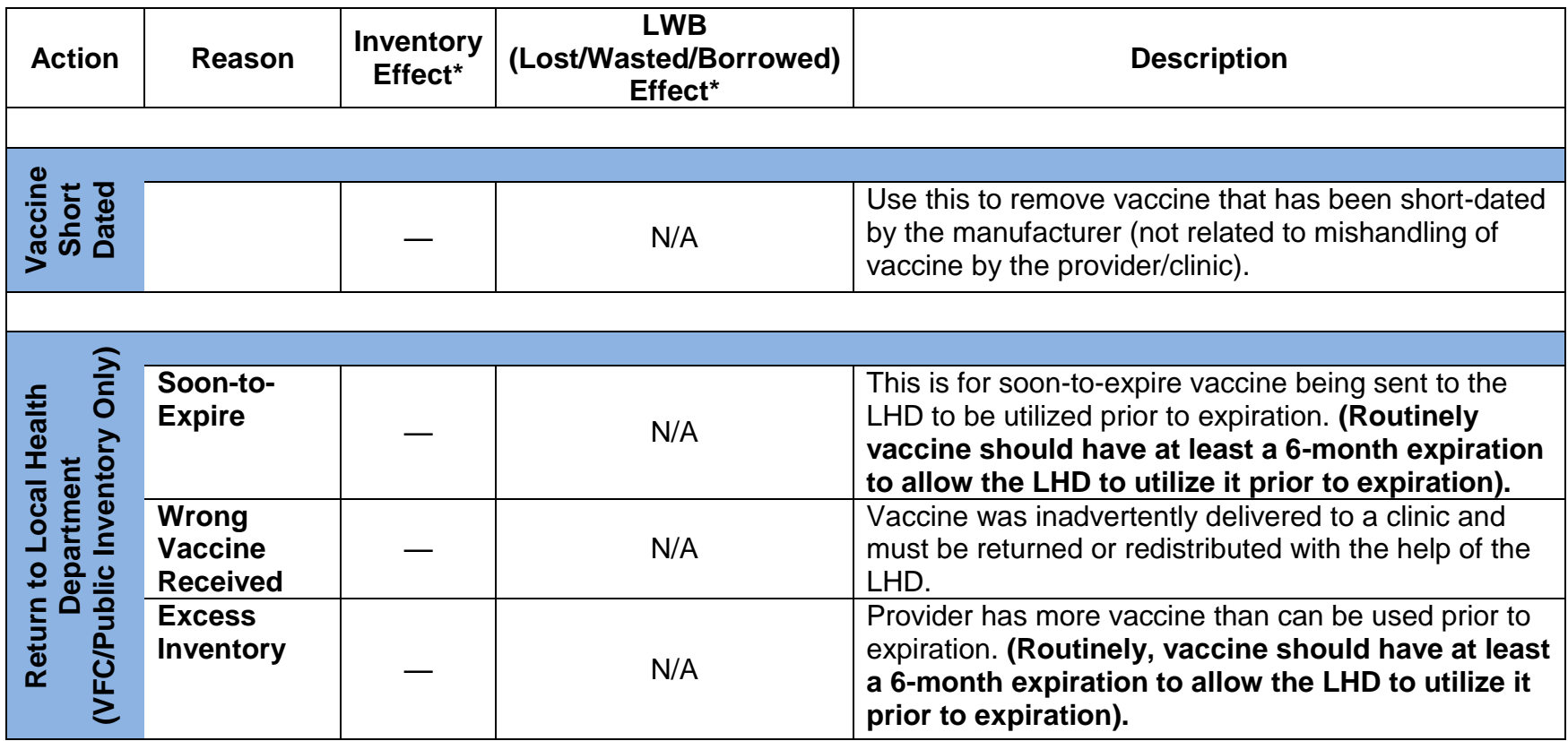

#### **Inventory Transaction Requirement - Doses Administered to Persons Opted Out**

It is important to note when a person's record has been Opted Out of MCIR:

- 1. administered immunizations cannot be documented on the person's record.
- 2. the automatic inventory deduction, related to reporting administrations to a person's record, will not occur.

As a result, doses of vaccine administered to persons whom are Opted Out are required to be both:

- 1. reported to the system as an administered dose for inclusion on the **Doses Administered Report**. For information and instructions on **Add Non-Reported Administrations**, refer to the [MCIR User Reference Guide: Person Module.](https://www.mcir.org/wp-content/uploads/2017/08/PERSON-User-Reference-Guide.pdf)
- 2. adjusted in inventory, via a hand-entered transaction (see directly below).

# **Required Inventory Adjustment for Doses Administered to Opt Out Persons**

For instructions on making the required hand-entered adjustment to the lot in inventory, refer to the Adding Transactions/Adjustments to Existing Lots in Inventory section of this reference guide.

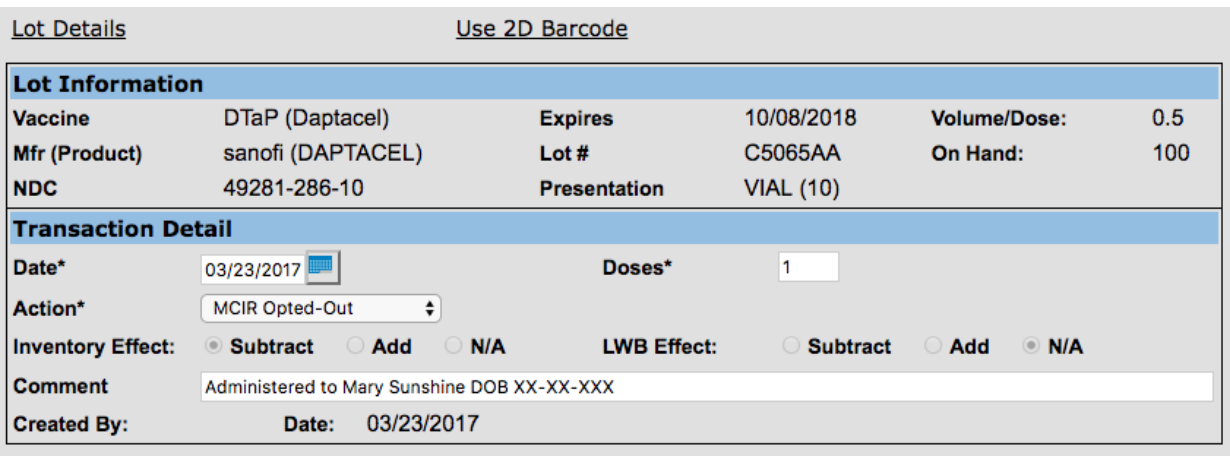

Be sure to select **MCIR Opted Out** as the transaction's required **Action** type.

# **Lot Expirations**

#### **Viewing Soon-to-Expire Lots**

Vaccines are listed in alphabetical order on the **Manage Inventory** screen. Color coded lot expiration (**Expires**) dates are used to signify lots expiring soon.

- $\bullet$  Red = Expired
- Purple = Expires within 0 to 3 months
- Green = Expires within  $3$  to 6 months

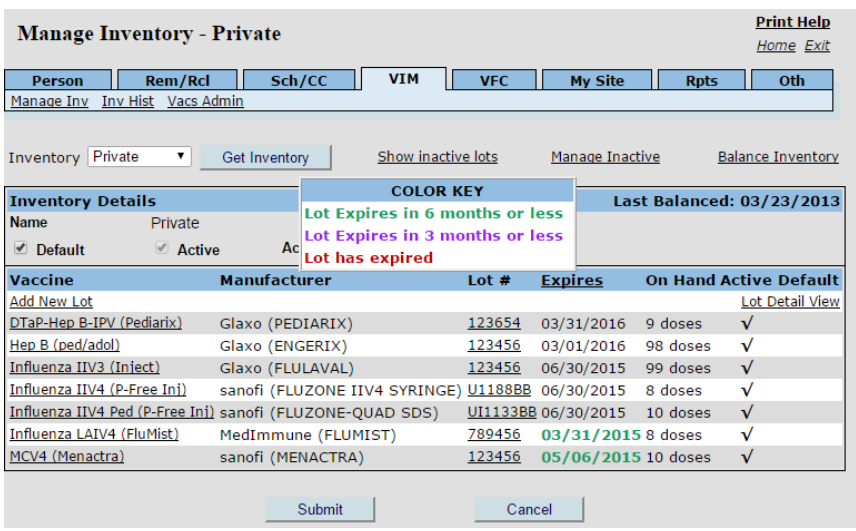

# **Vaccine Lot Expiration Warning**

For information and/or instructions on generating a **Vaccine Lot Expiration Warning Report**, please see the [Vaccine Lot Expiration Warning Report tip sheet.](https://www.mcir.org/wp-content/uploads/2014/08/Vaccine_Lot_Expiration_Report.pdf)

# **BALANCING INVENTORY**

#### **Things to Know About Performing an Inventory Balance:**

- Vaccine should be physically counted either first thing in the morning or at the end of the day, not during active clinic hours while vaccines are potentially being pulled and administered.
- The date entered in the **Refrigerator Count Date** box indicates the inventory has been counted on that date. Refer to the Balancing Inventory Considerations table of this reference guide for additional assistance with counting inventory.
- The actual fridge count should be recorded on the **Physical Inventory Report**. Required adjustments to the inventory count should be performed by making the required manual transaction to the lots in inventory. Refer to the Available Inventory Actions & Reason Codes table of this reference guide for additional assistance selecting the appropriate transaction to perform.
- Dependent upon on the required inventory adjustment being performed, it may be necessary to add or edit an inventory transaction and/or make an adjustment to the actual administration recorded in the person's record.
- Ensure all transactions (e.g., reporting of administered doses and any necessary manual adjustments) have been accurately accounted for in the inventory before attempting to balance. Refer to the **Balancing Inventory Considerations** table of this reference guide for additional assistance with counting inventory.

#### **Physical Inventory Report**

The first step in preparing to balance the inventory is to generate the **Physical Inventory Report** to record the current number of doses in fridge/freezer. The **Physical Inventory Report** should be prepared before attempting to balance the inventory.

Step One: From the system's landing page ("home screen"), click on the **Inventory** link found under the **Reports** section.

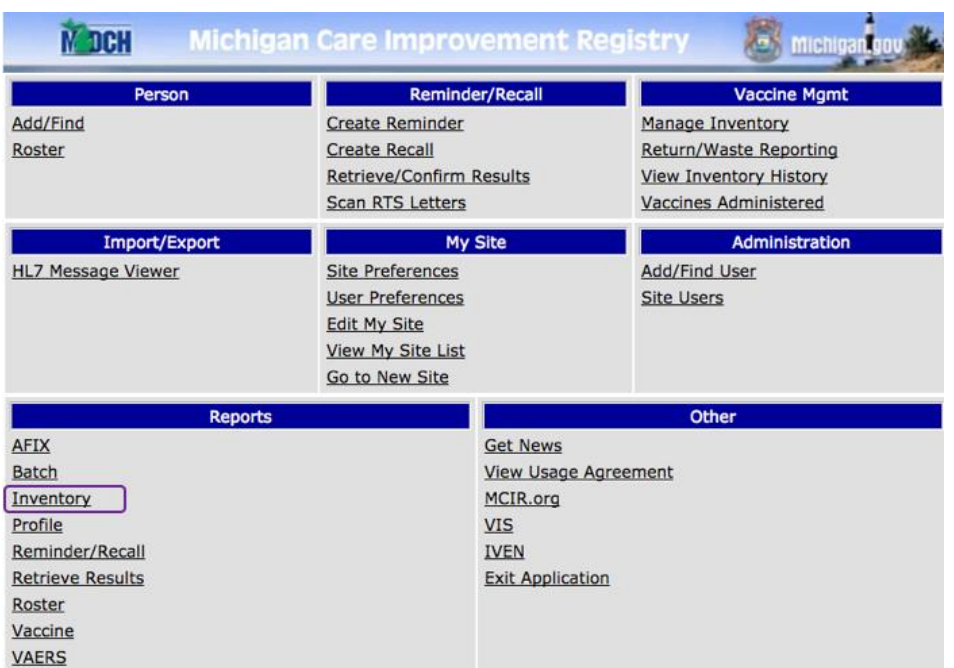

Step Two: From the **VIM Reporting** screen, select the **Physical Inventory Report** from the **Report** dropdown menu. The inventory will automatically default to the VFC/Public. To change the inventory, select from the **Inventory** dropdown. It is recommended to change the report name in the **Description** box; this will aid in finding the report once completed. Click **Submit** to process the report request. The system will return to the landing page ("home screen").

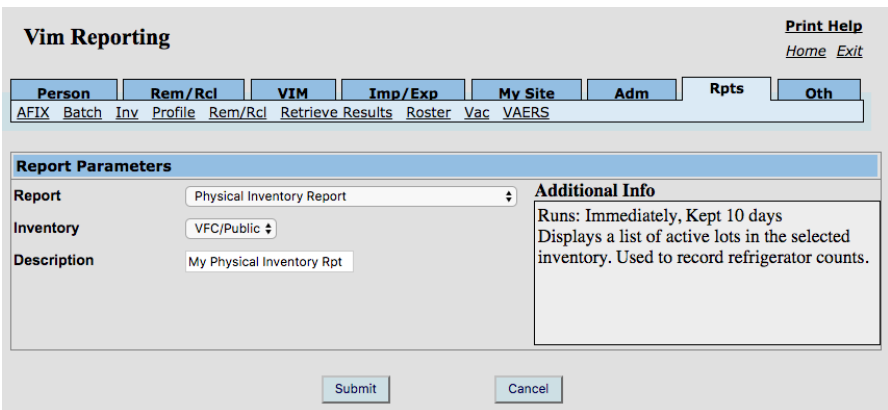

*MCIR User Reference Guide: VIM, ver.08.01.2017, Page 31 of 54*

Step Three: Click on the **Retrieve Results** link, found under the **Reports** section. The system will navigate to the **Scheduled Results** screen.

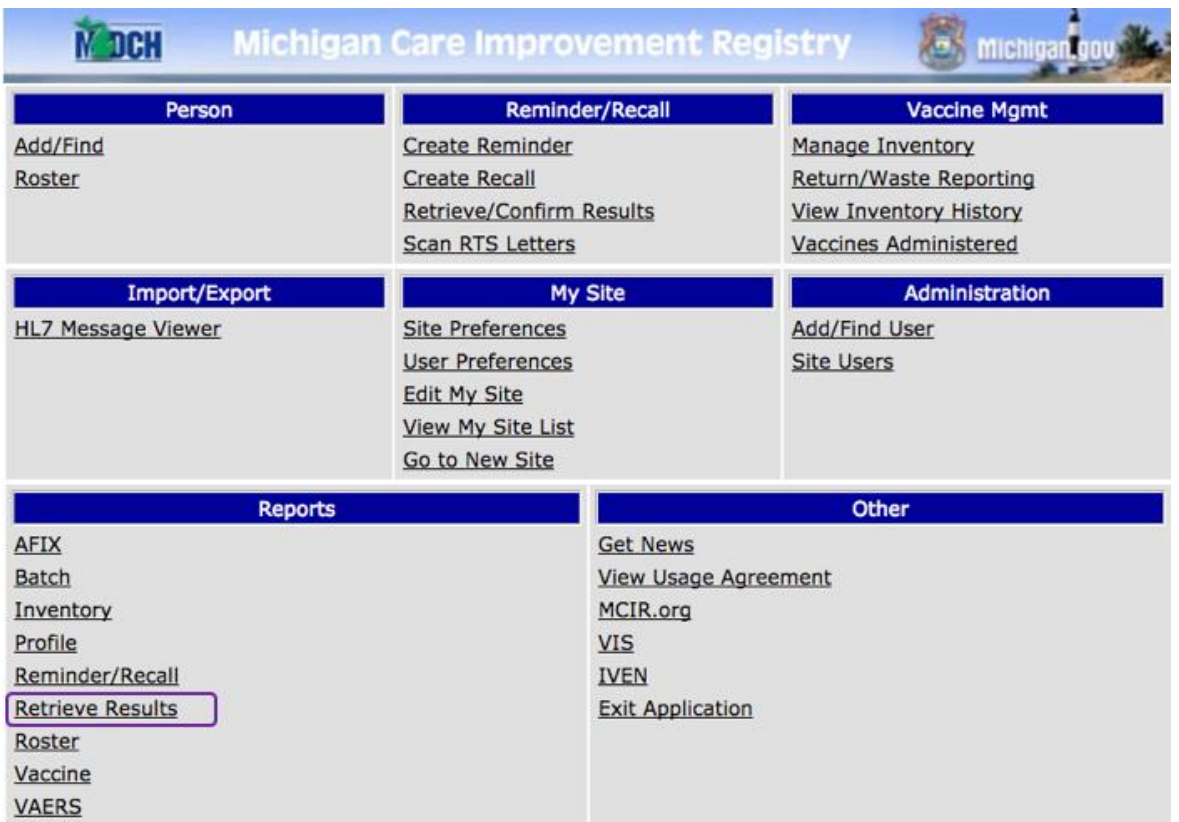

Step Four: Locate the **Physical Inventory Report** (as prepared in Step Two, above). Click on the **Report** link to retrieve and print the report. Use the printed report to record the exact amounts of vaccine, from the fridge/freezer, into the **Count** column.

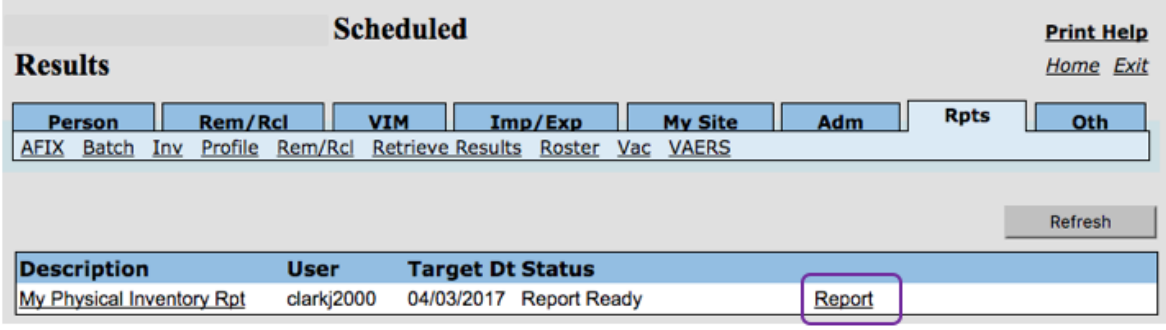

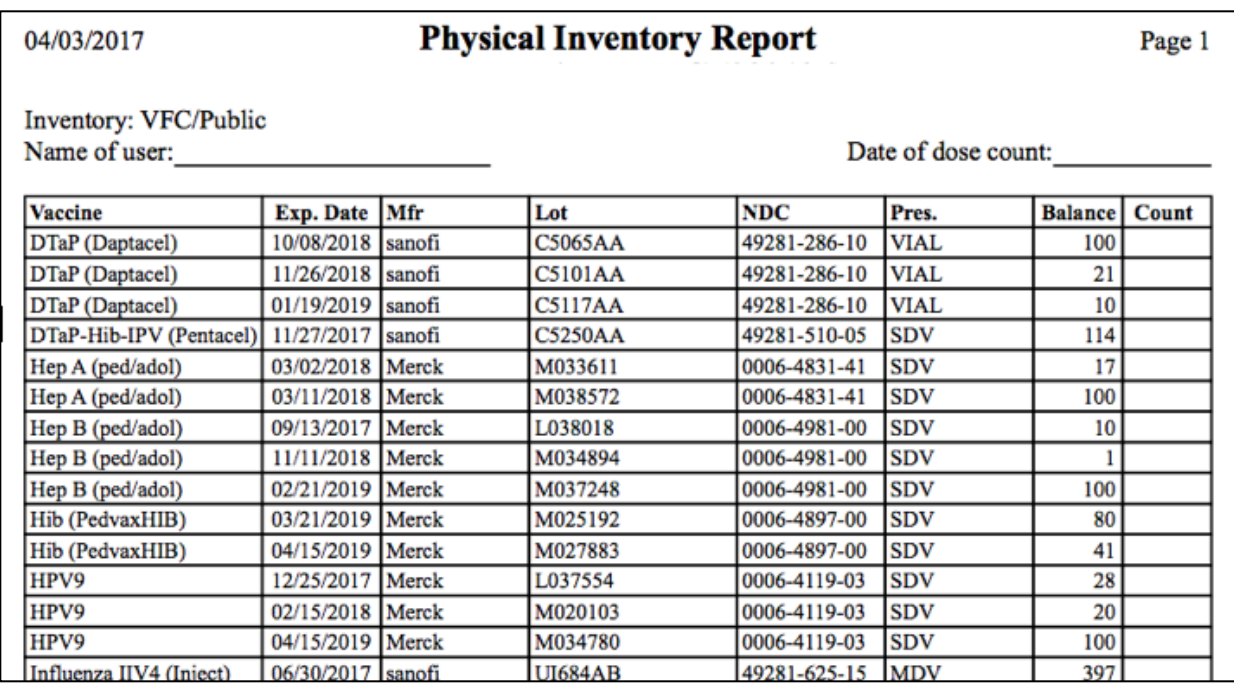

#### **Balancing the Inventory**

Step One: From the system's landing page ("home screen"), click on the **Manage Inventory** link found under the **Vaccine Mgmt** section. The system will navigate to the **Manage Inventory** screen. The **Last Balanced** date will be displayed at the top of the Manage Inventory screen.

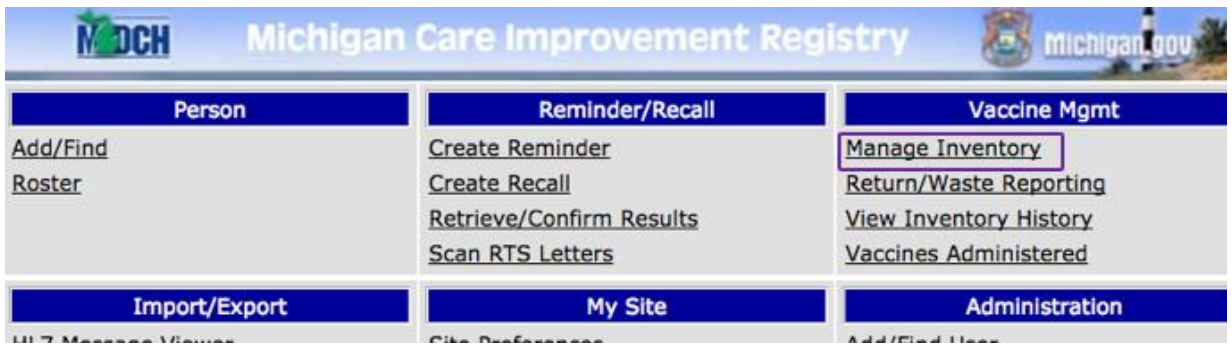

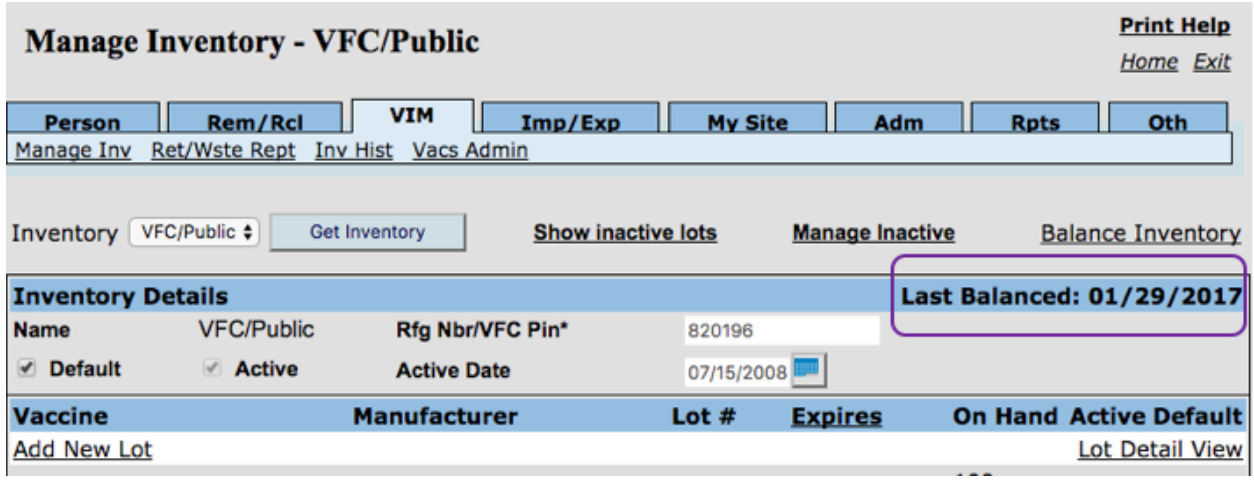

Step Two: Verify the appropriate **Inventory** is being displayed. To change the inventory, select from the **Inventory** dropdown and then click **Get Inventory**. Next, click on the **Balance Inventory** link. The system will navigate to the **Balance Inventory** screen.

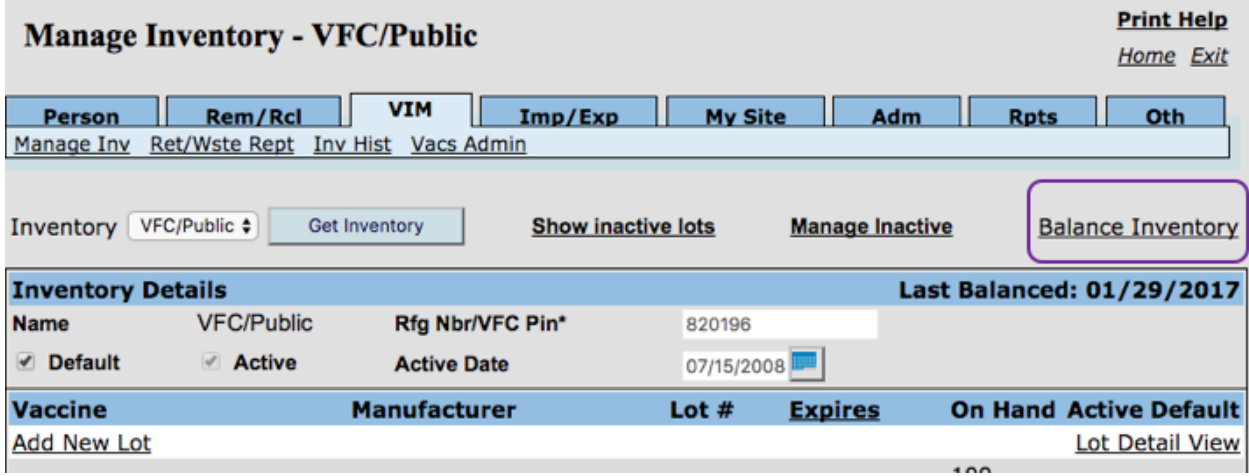

Step Three: On the **Balance Inventory** screen, enter the date the vaccine was counted into the **Dose Count Date** box. Remember: If the vaccine was counted first thing in the morning, yesterday's date should be entered. Refer to the Balancing Inventory Considerations table of this reference guide for additional information and instructions on choosing the appropriate **Dose Count Date** to enter. Click the **Get Records** button to navigate to the Balance Inventory worksheet.

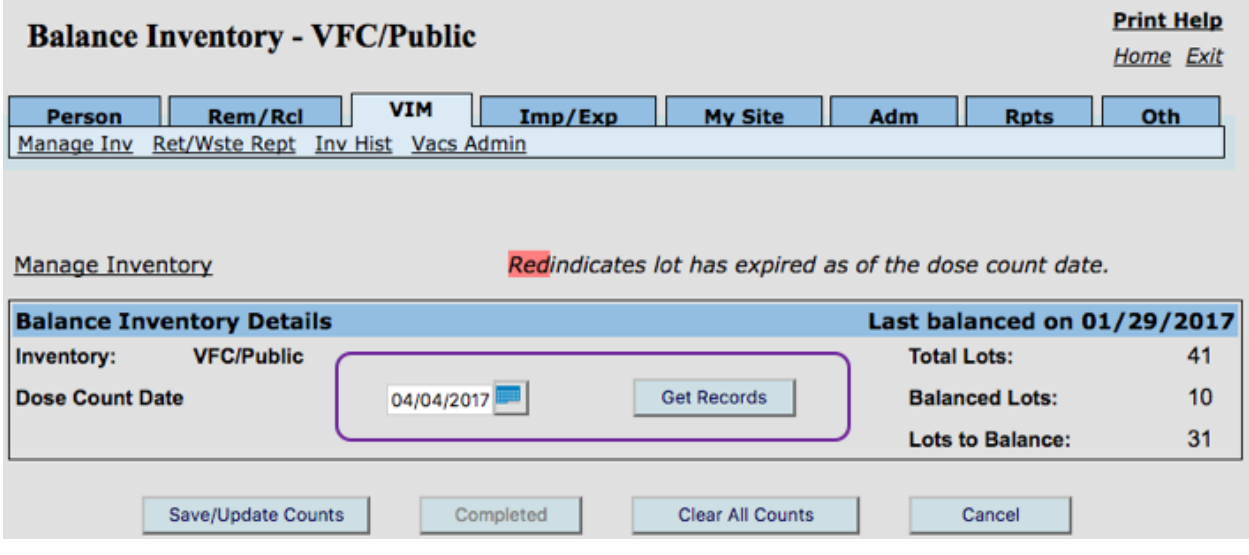

Step Four: Enter all counts recorded on the **Physical Inventory Report** (refer to Physical Inventory Report section of this reference guide for more detail) into the **Count** column of the **Balance Inventory** worksheet. Click **Save/Update Counts**, at the bottom of the screen to save the information.

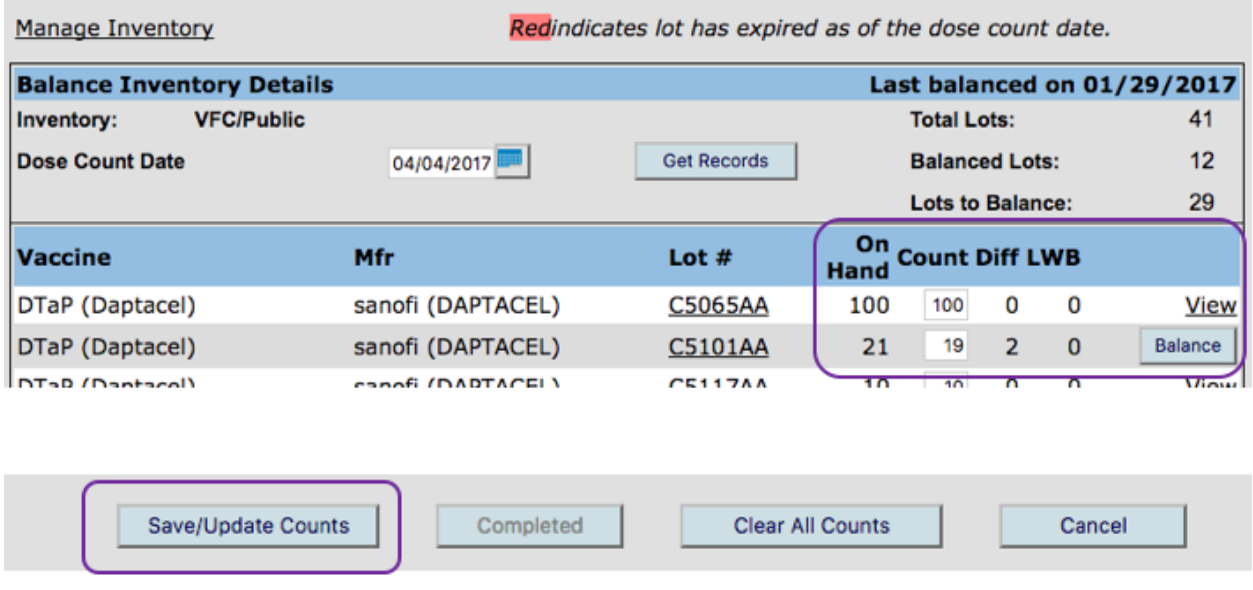

*MCIR User Reference Guide: VIM, ver.08.01.2017, Page 35 of 54*

The Balance button should now appear to the far right of any lot requiring review (see image above) and "reconciliation." All lots must be balanced before the **Balance Inventory** worksheet can be marked as **Completed** (next step, below).

Refer to the Balancing Inventory Considerations table (next page of this document) and the Unbalanced Lot Reconciliation section of this reference guide for additional assistance balancing.

Step Five: Once all lots are balanced, click **Completed** to finalize and save the balance date. An **Ending Inventory Report** is now accessible for the balance date. For information and instructions on generating an **Ending Inventory Report**, please reference the VIM Reports section of this reference guide.

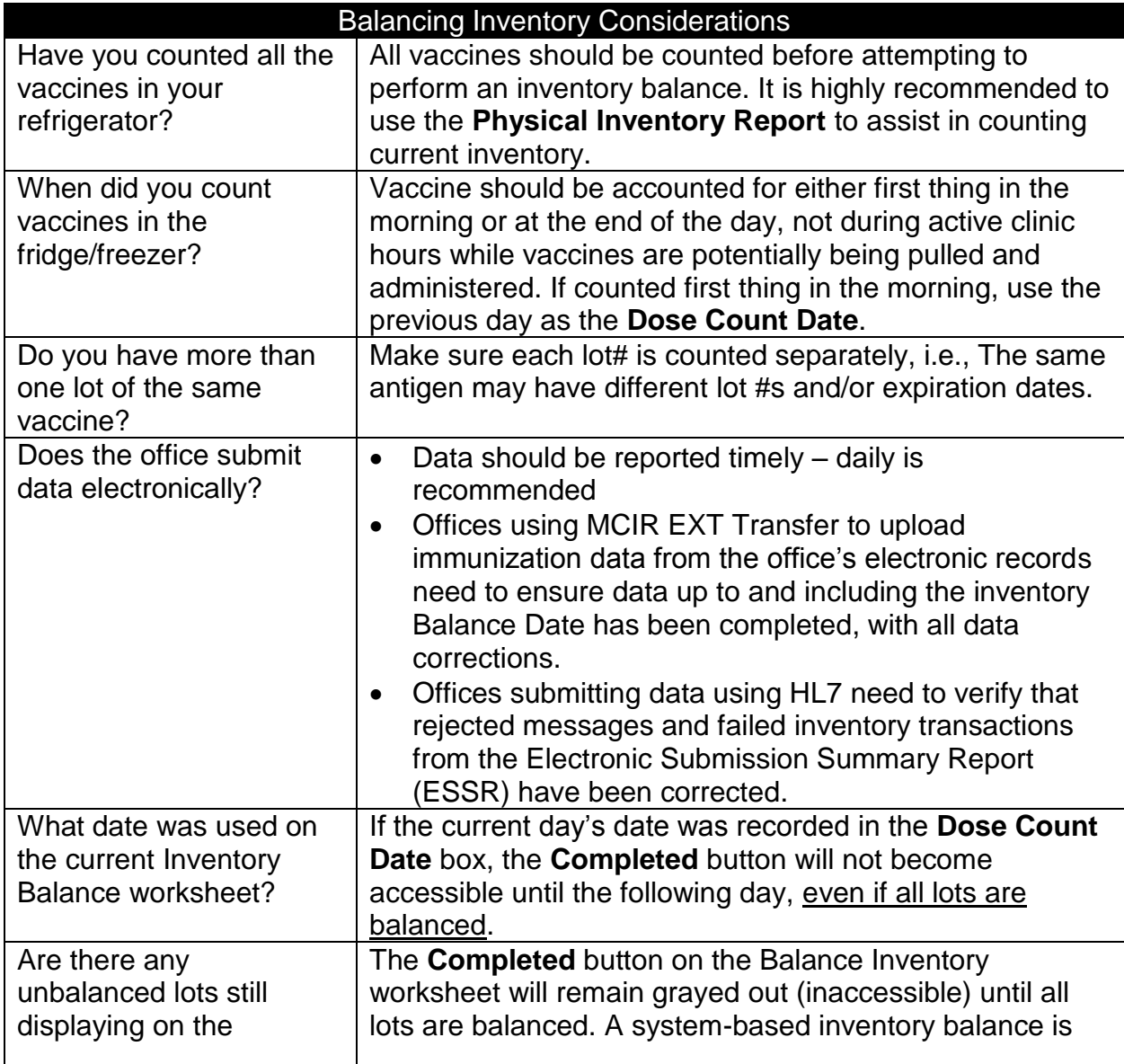

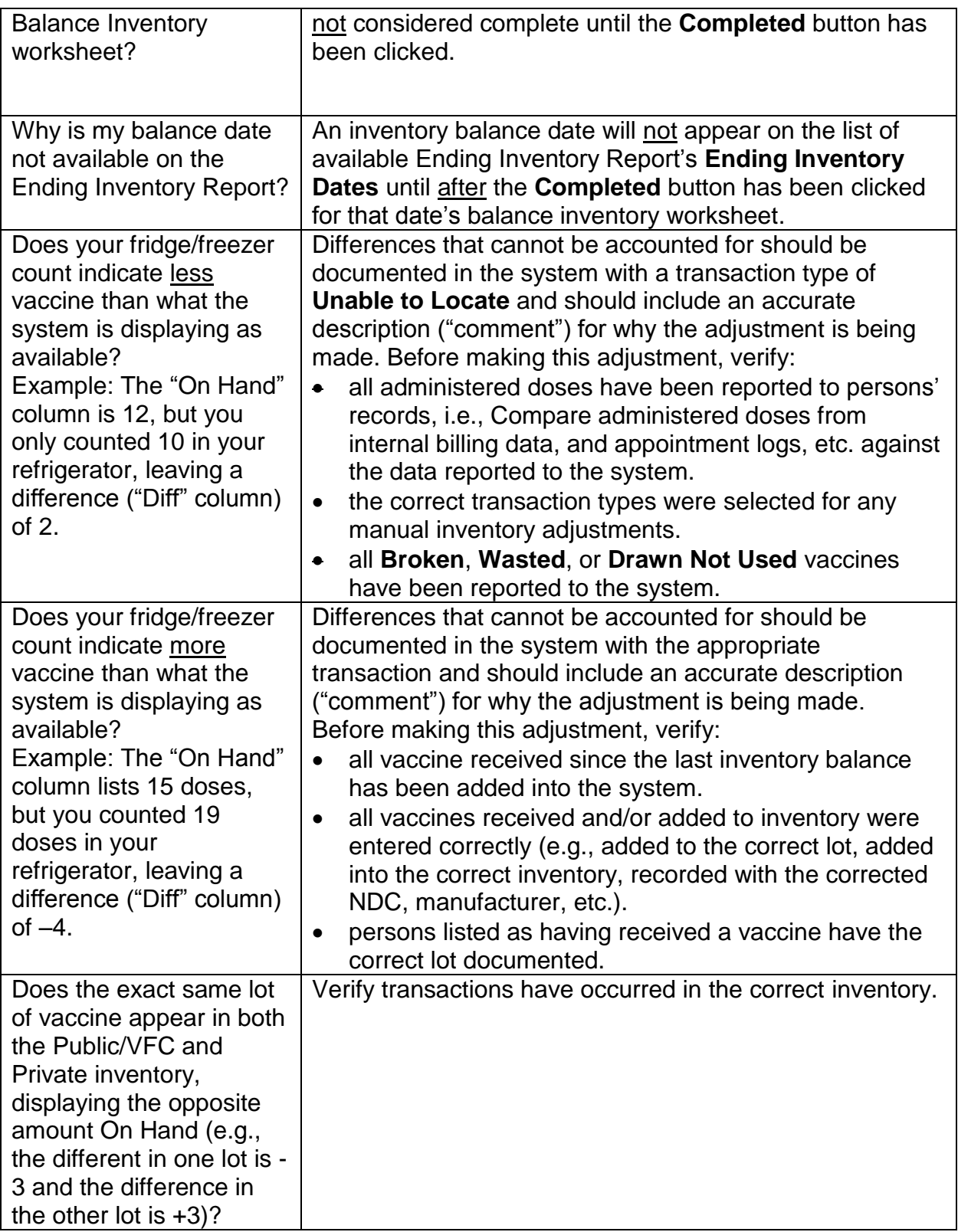

#### **Unbalanced Lot Reconciliation**

Unbalanced lots can occur due to transactions, administrations, and/or adjustments in the current/open inventory or a previous inventory balance cycle. A review of the current inventory and/or previously balanced inventories is required to determine necessary corrections.

- If the errors are determined to be related to the current/open inventory, proceed to **Step Five-Reconciling Unbalanced Vaccine Lots** section of this reference guide.
- If the errors are not determined to be related to the current/open inventory, proceed to **Step One-View the Inventory History** (found directly below).

Step One - View the Inventory History: From the system's landing page ("home screen"), click on the **View Inventory History** link found under the **Vaccine Mgmt** section.

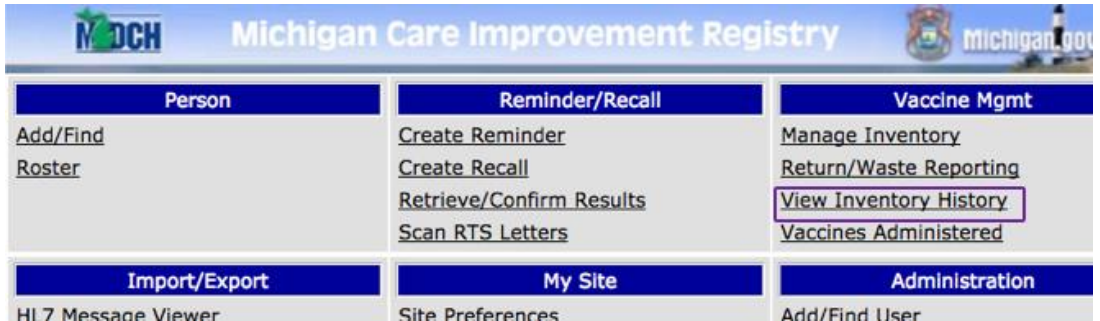

Step Two: The system will navigate to the **Inventory History** screen. From this screen, all previous inventory balances are accessible. To change the inventory, select from the **Inventory** dropdown then click **Get Inventory**.

Click on the **Balance Date** for the inventory balance to review.

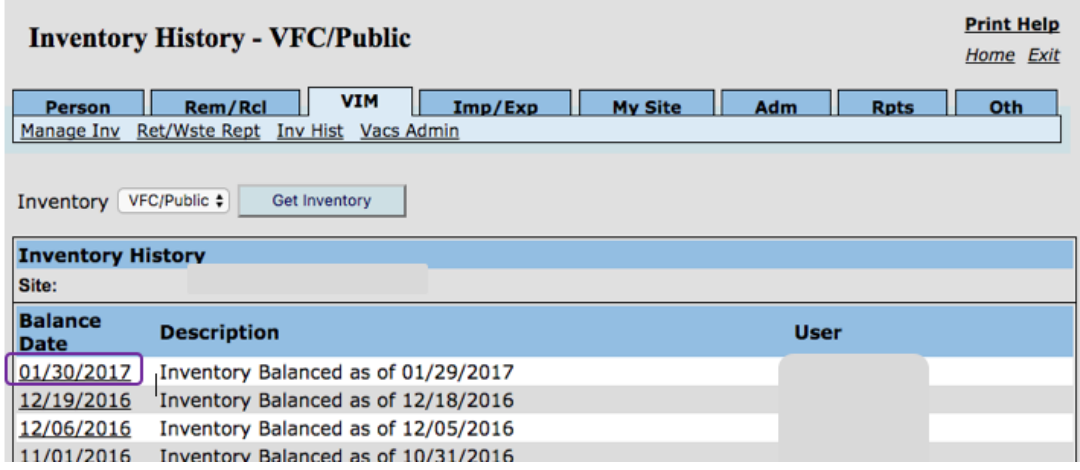

*MCIR User Reference Guide: VIM, ver.08.01.2017, Page 38 of 54*

Step Three: From the **Balance Inventory** screen, click **View** for the lot requiring additional investigation. The system will navigate to the **Lot Reconciliation** screen.

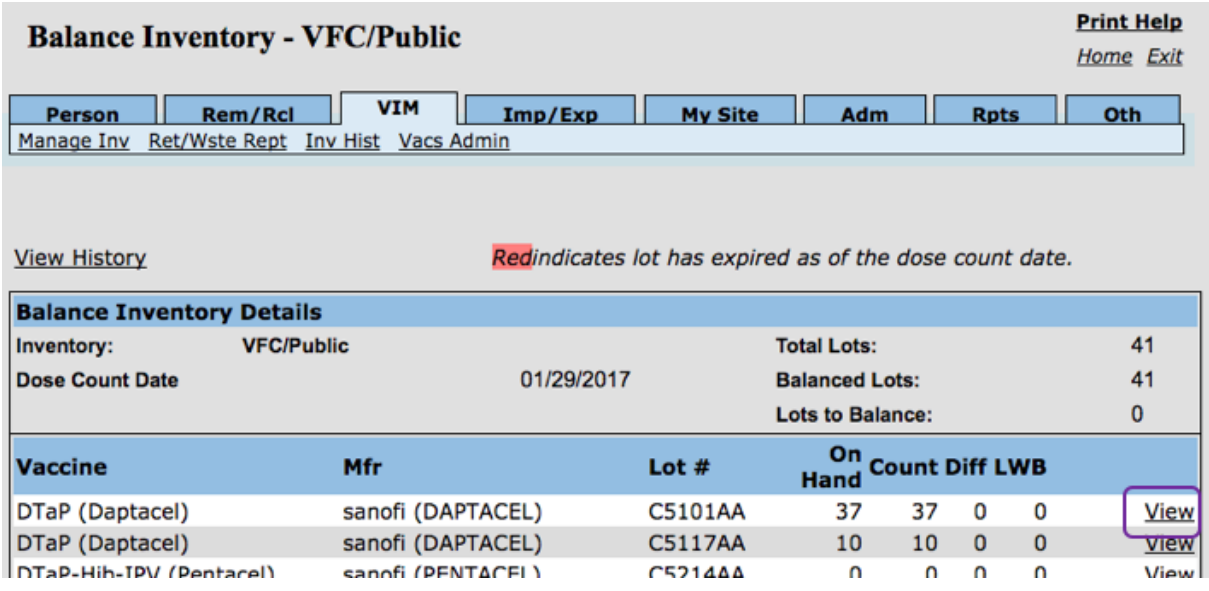

Step Four: To review the specific recorded transactions for the lot selected, click on the **Inventory Detail** link, found in the upper right corner or at the bottom of the **Lot Reconciliation** screen.

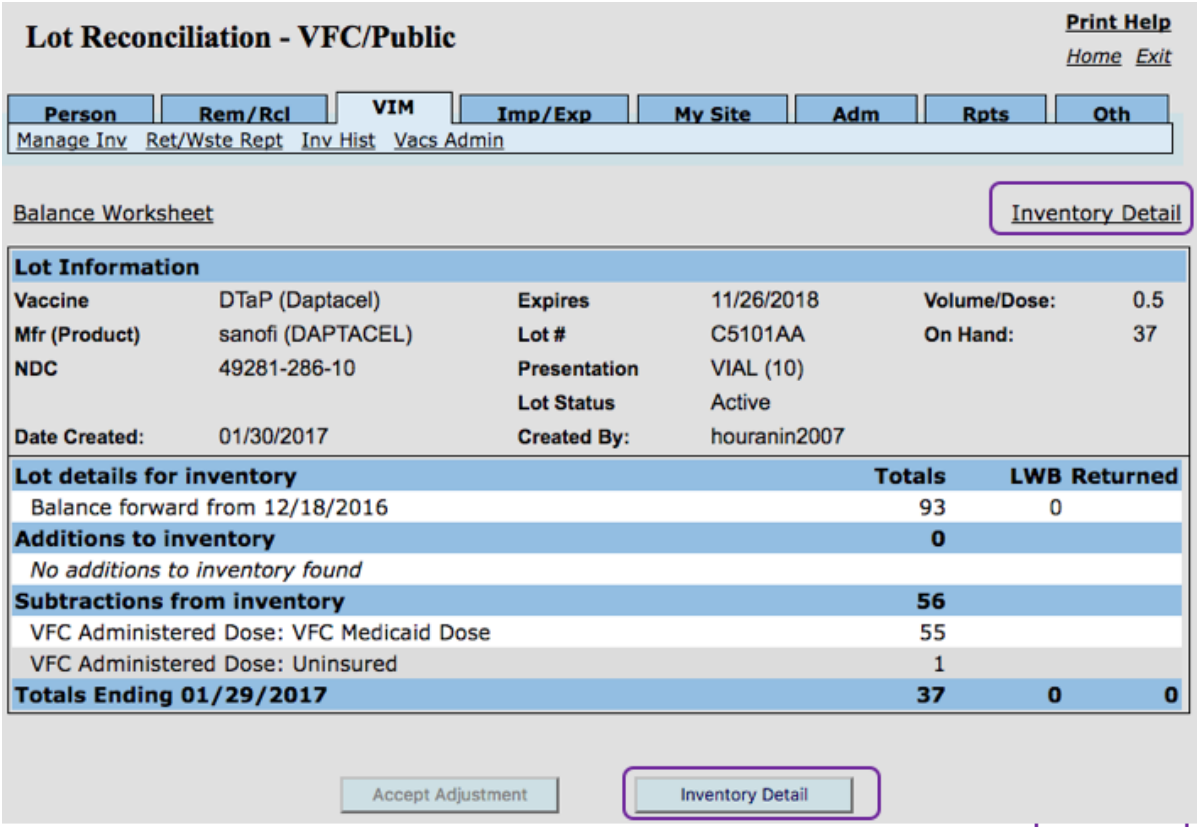

*MCIR User Reference Guide: VIM, ver.08.01.2017, Page 39 of 54*

The system will navigate to the **Lot Transactions** screen, where all transactions recorded for the lot will be displayed. All transactions for the balance cycle you selected in Step Two above are displayed on this screen. It may be necessary to review several past inventory balances to find previous documentation errors, while working to perform a current inventory balance. Once the error has been located, proceed to the next step - Step Five: **Reconciling Unbalanced Vaccine Lots**.

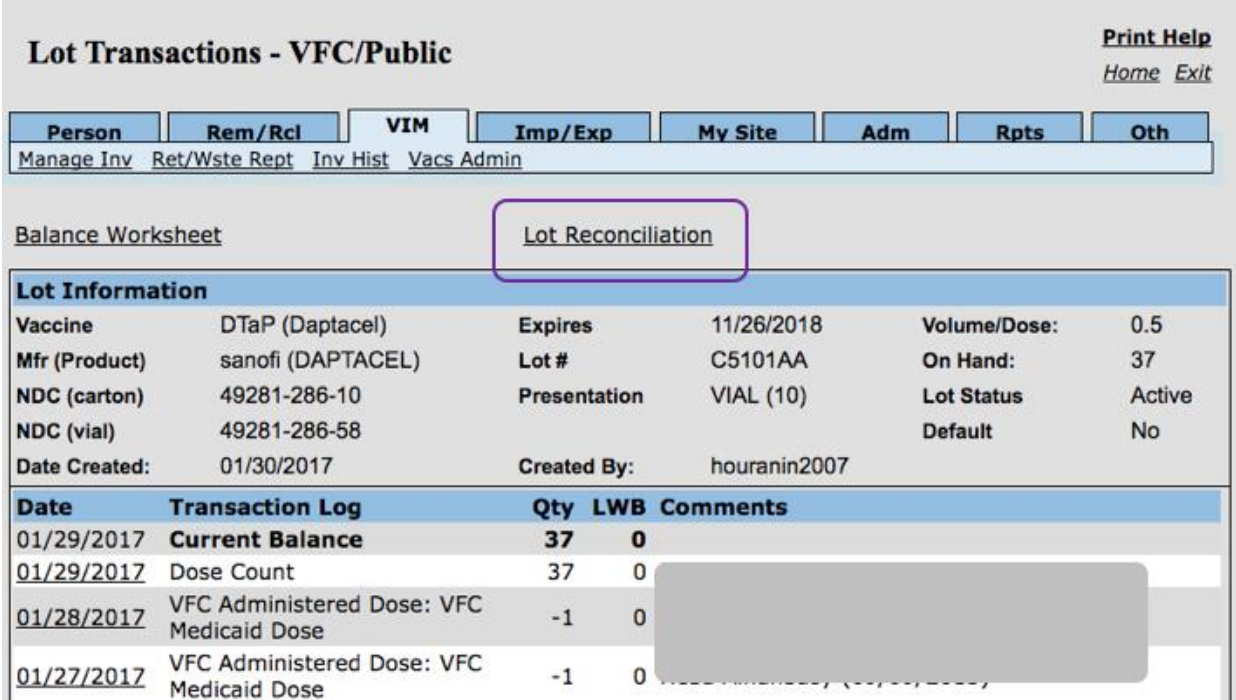

Clicking on the **Lot Reconciliation** link will return you to the first image of Step Four, directly above.

Step Five – Reconciling Unbalanced Lots: Determine the required lot reconciliation measures for an Open Inventory vs. a Previously Balanced Inventory. Please refer to the tables on the next two pages for assistance.

Reconciling an Open Inventory:

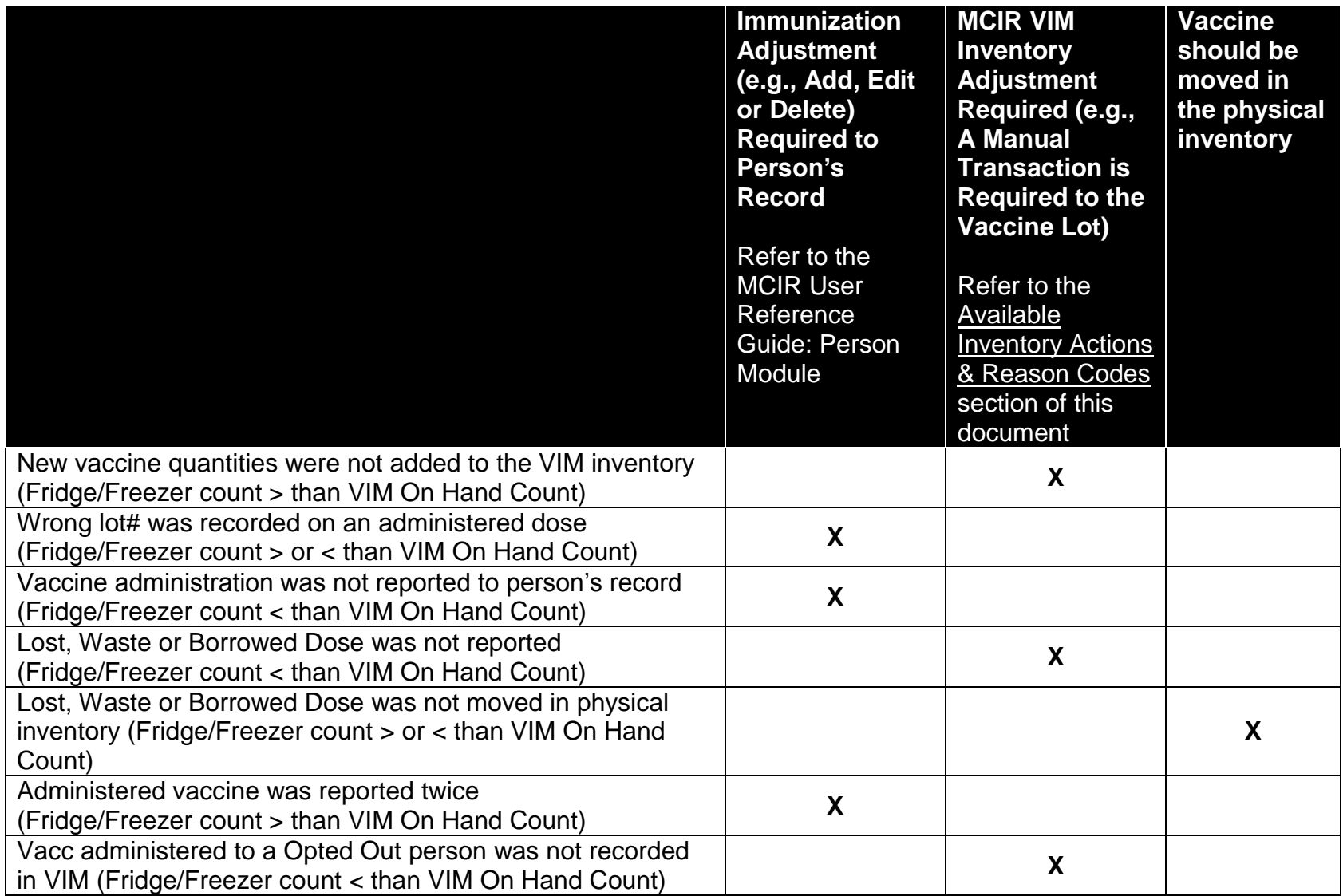

Reconciling a **Previously Balanced** Inventory:

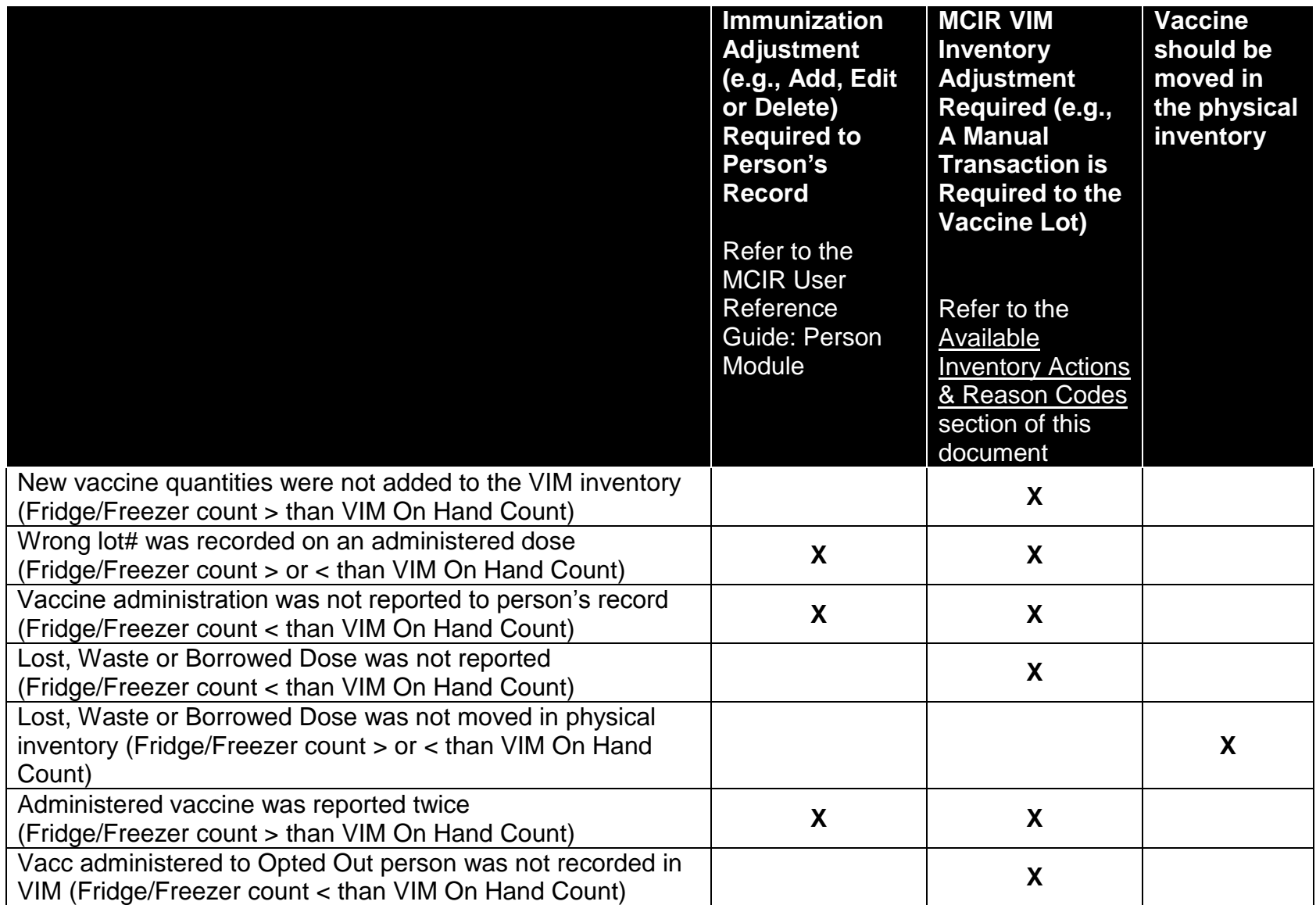

# **VACS ADMIN (VACCINES ADMINISTERED) LINK**

For information and instructions on the Vacs Admin (Vaccines Administered) report, please refer to the [MCIR User Reference Guide: Reports.](https://www.mcir.org/wp-content/uploads/2017/08/REPORTS-User-Reference-Guide.pdf)

# **INV (INVENTORY) REPORTS**

Reports included in this reference guide:

- are located under the **Inv** (Inventory) link of the **Reports** section of the MCIR landing page ("home screen").
- have a retention period of 10 days from the date of generation. Once a report is generated, necessary actions (e.g., printed, exported or mailed) must be performed before the end of 10 days or the system will automatically delete the report.

# **Total Number of Doses by User ID**

The **Total Number of Doses by User ID** report is covered in the [MCIR User Reference](https://www.mcir.org/wp-content/uploads/2017/08/REPORTS-User-Reference-Guide.pdf)  [Guide: Reports.](https://www.mcir.org/wp-content/uploads/2017/08/REPORTS-User-Reference-Guide.pdf) Please reference this guide for additional information and instructions.

# **Physical Inventory Report**

Refer to the **Physical Inventory Report** section of this reference guide.

# **Ending Inventory Report (EIR)**

The **Ending Inventory Report** (EIR) accounts for the movement of all vaccine lots in a specific balance period (i.e., during the selected balance cycle). Although any VIM user can generate the EIR, it can only be generated for a **Completed** (closed) inventory. An EIR report cannot be generated for an open inventory and/or an inventory still in the process of being balanced.

#### **Things to Know about the EIR:**

An inventory balance date will not appear on the list of available Ending Inventory Report's **Ending Inventory Dates** until after the **Completed** button has been clicked for that date's balance inventory worksheet.

Please reference Balancing Inventory: Step Four in this reference guide for additional information on Completed inventory balances.

#### **Generating an EIR:**

Step One: From the system's landing page ("home screen"), click on the **Inventory** link found under the **Report** section. The system will navigate to the **Vim Reporting** screen.

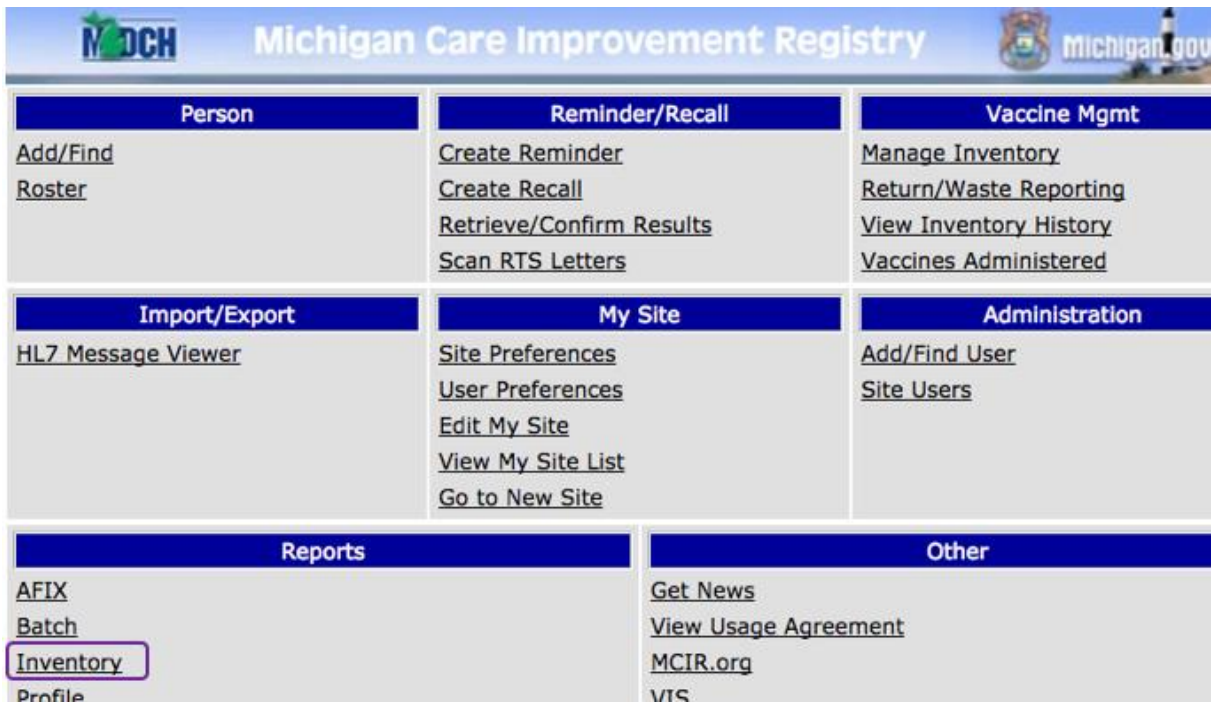

Two: Select the **Ending Inventory Report** from the **Report** dropdown menu. Select the appropriate **Inventory** and **Ending Inventory Date** from the dropdown menus. It is recommended to change the report name in the **Description** box; this will aid in finding the report once completed. Click **Submit** to process the report request. The system will return to the landing page ("home screen").

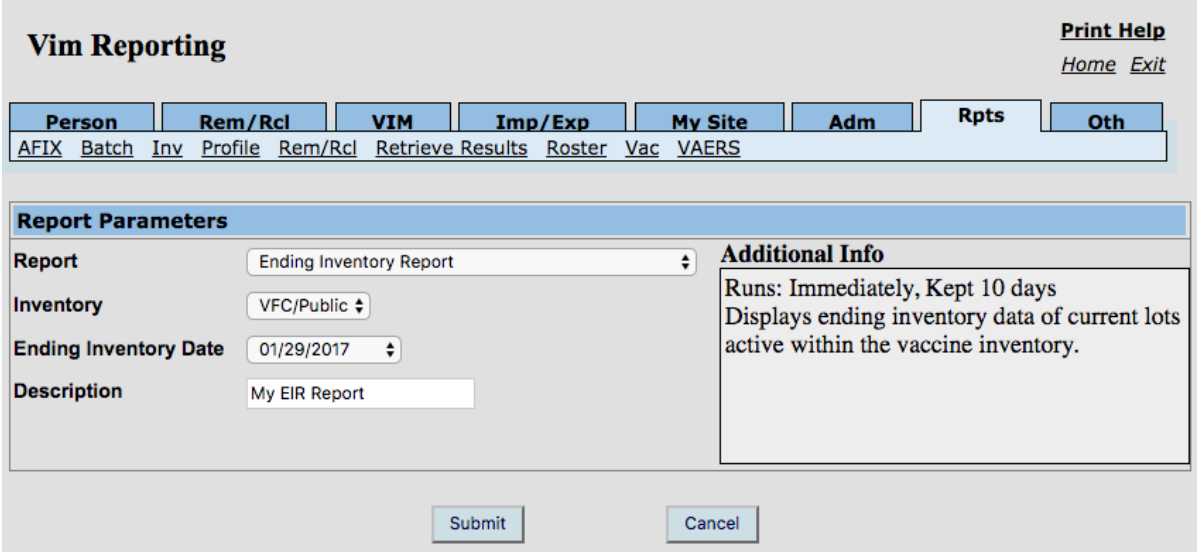

*MCIR User Reference Guide: VIM, ver.08.01.2017, Page 45 of 54*

Step Three: Click on the **Retrieve Results** link, found under the **Reports** section. The system will navigate to the **Scheduled Results** screen.

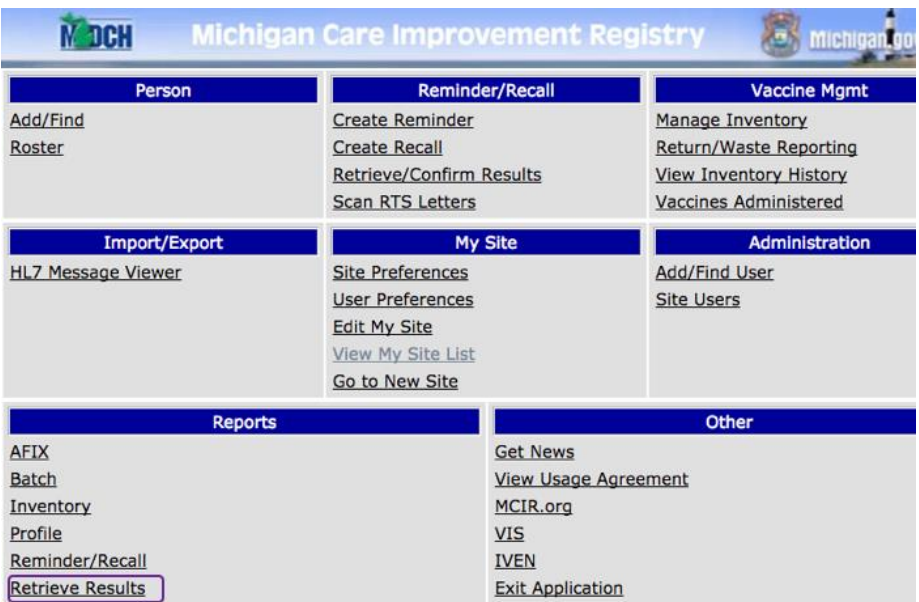

Step Four: Locate the **Ending Inventory Report** and click on the **Report** link to retrieve and print the report.

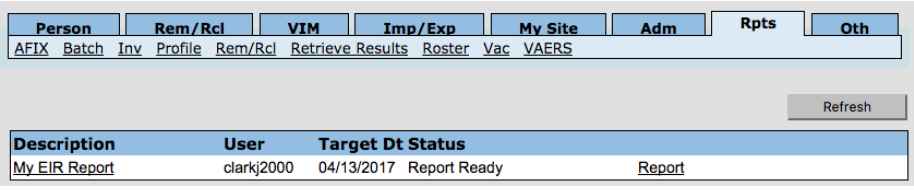

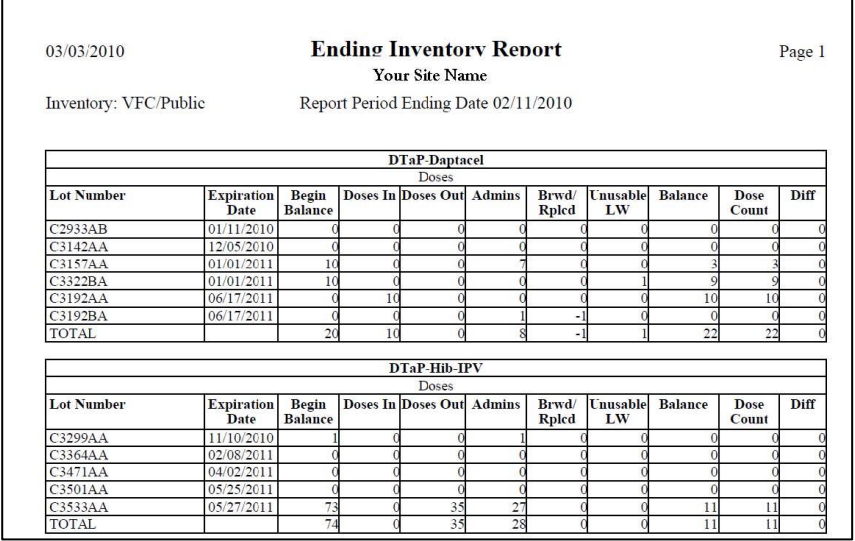

# **Explanation for Information Included on the EIR**

- The report is organized alphabetically by Vaccine Type
- Where two or more of the same Vaccine Type and Lot Number appear, the lots are organized chronologically from shortest to longest **Expiration Date**.
- Only those **Lot Numbers** associated with the inventory selected when generating the report will display in the report.
- The **Begin(ing) Balance** column represents the number of doses that were in the inventory at the beginning of the balance period selected.
- The **Doses In** column includes all transactions which added doses to the inventory during the **Ending Inventory Date** (balance period) selected while generating the report.
- The **Doses Out** column includes all transactions which deducted doses from the inventory during the **Ending Inventory Date** (balance period) selected while generating the report.
- The **Admins (Administrations)** column represents the combined total number of doses administered and Opted Out. This column does not include borrowed doses.
- The **Brwd/Rplcd (Borrowed/Replaced)** column represents: 1.) doses administered to a person which were Borrowed, and 2.) doses Transferred In or Transferred Out as Replaced Borrowed.
- The **Unusable** LW (Lost Waste) column includes vaccines recorded as Breakage, Drawn Not Used, Natural Disaster, Expired or Lost (Unable to Locate).
- The **Balance** column indicates the system-calculated Balance Inventory worksheet's "On Hand" count for the balance period.
- The **Dose Count** column indicates the dose count from the refrigerator recorded as being "On Hand" for the Ending Inventory Date selected when generating the report.

#### **No Inventory Vaccine Report**

Displays vaccines added to persons' records that did not result in inventory deductions. Please reference the [MCIR User Reference Guide: Person Module](https://www.mcir.org/wp-content/uploads/2017/08/PERSON-User-Reference-Guide.pdf) for information and instructions on adding immunizations to a person's record.

#### To generate a **No Inventory Vaccine Report**:

Step One: From the system's landing page ("home screen"), click on the **Inventory** link found under the **Report** section. The system will navigate to the **Vim Reporting** screen.

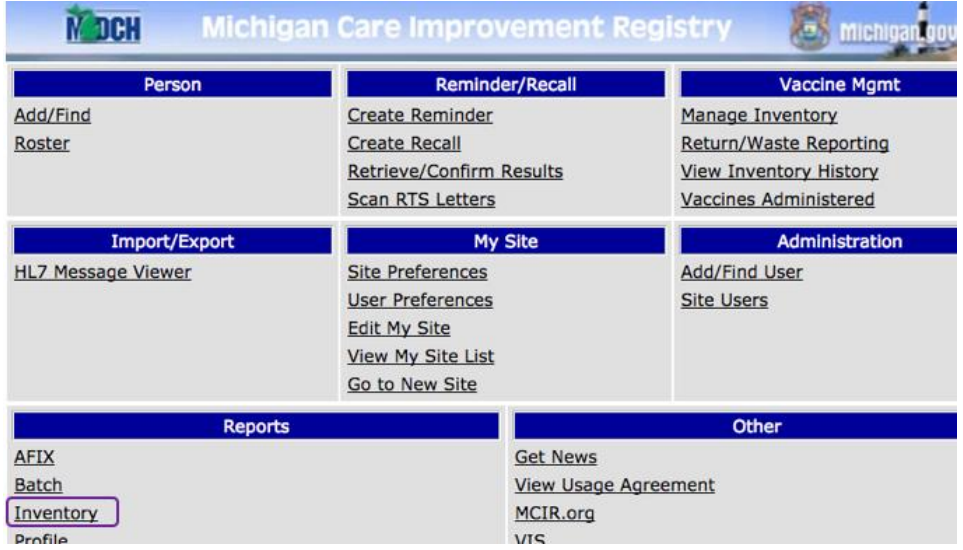

Step Two: Select the **No Inventory Vaccine Report** from the **Report** dropdown menu. Select a **Start Date** and **End Date**. It is recommended to change the report name in the **Description** box; this will aid in finding the report once completed. Click **Submit** to process the report request. The system will return to the landing page ("home screen").

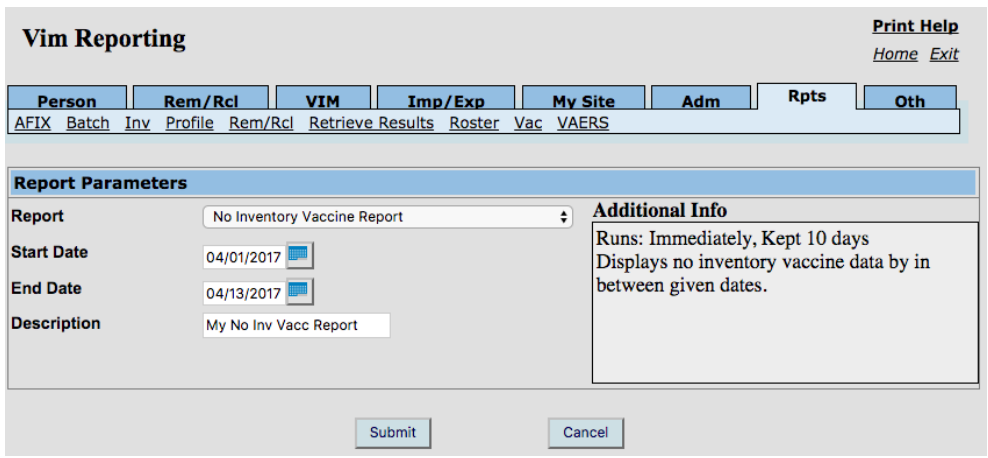

Step Three: Click on the **Retrieve Results** link, found under the **Reports** section. The system will navigate to the **Scheduled Results** screen.

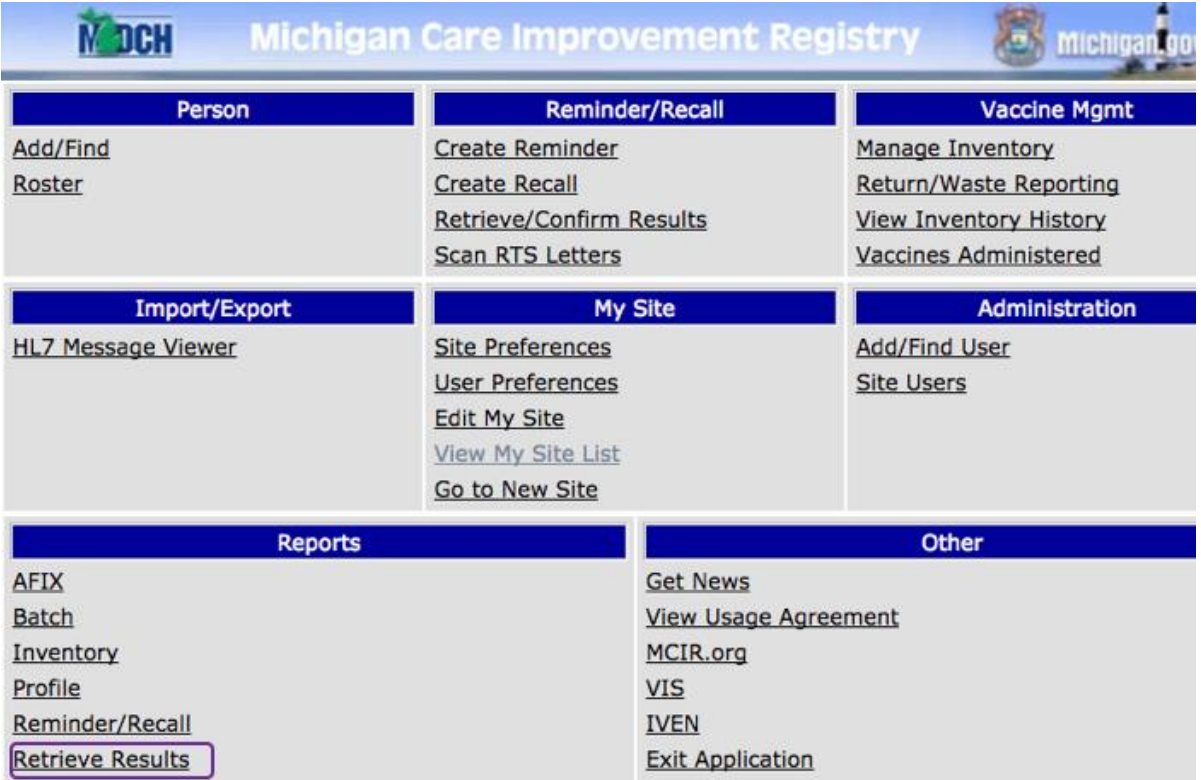

Step Four: Locate the **No Inventory Vaccine Report** and click on the **Report** link to retrieve and print the report.

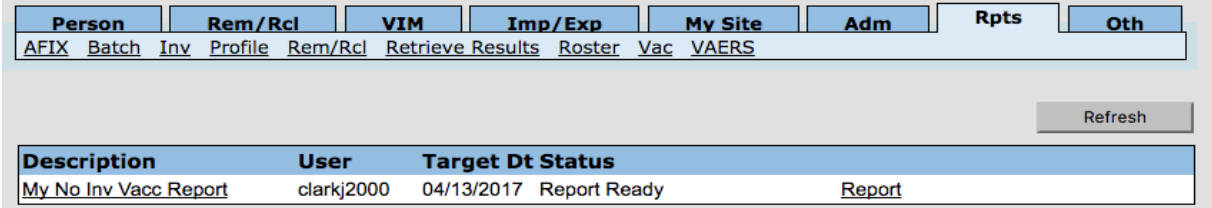

#### **Inventory Transaction History by Lot#**

The **Inventory Transaction History by Lot#** report displays inventory transactions by date range for a specified vaccine lot number.

To generate an Inventory Transaction History by Lot# Report:

Step One: From the system's landing page ("home screen"), click on the **Inventory** link found under the **Report** section. The system will navigate to the **Vim Reporting** screen.

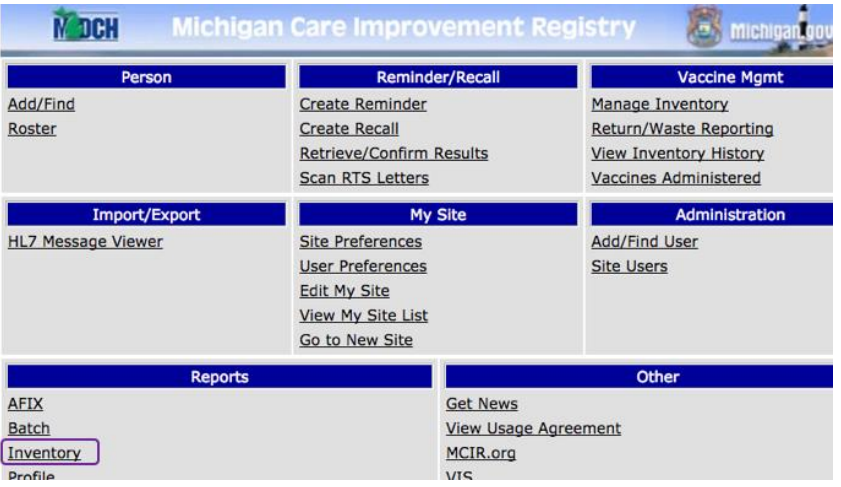

Step Two: Select the **Inventory Transaction History by Lot#** from the **Report** dropdown menu. Select a **Start Date** and **End Date**, the **Inventory**, **Lot Status** (**Active**  or **Inactive**), **Vaccine**, **Manufacturer** and **Lot Number**. It is recommended to change the report name in the **Description** box; this will aid in finding the report once completed. Click **Submit** to process the report request. The system will return to the landing page ("home screen").

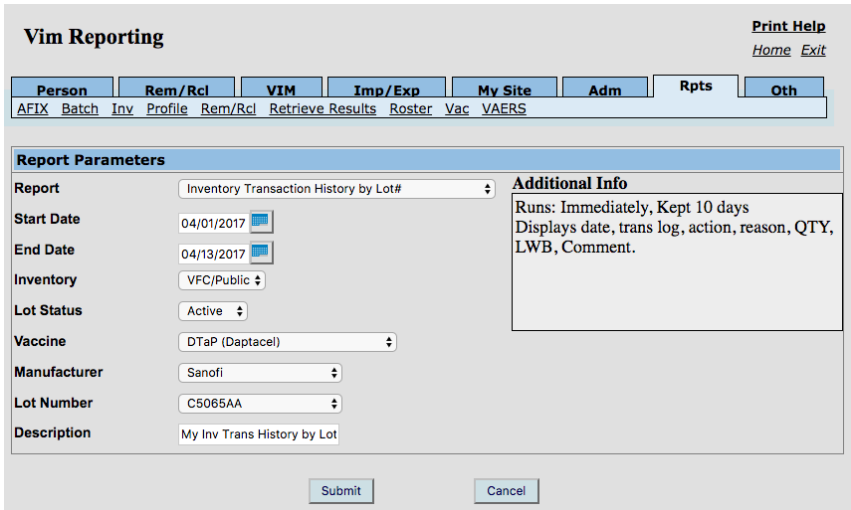

*MCIR User Reference Guide: VIM, ver.08.01.2017, Page 50 of 54*

Step Three: Click on the **Retrieve Results** link, found under the **Reports** section. The system will navigate to the **Scheduled Results** screen.

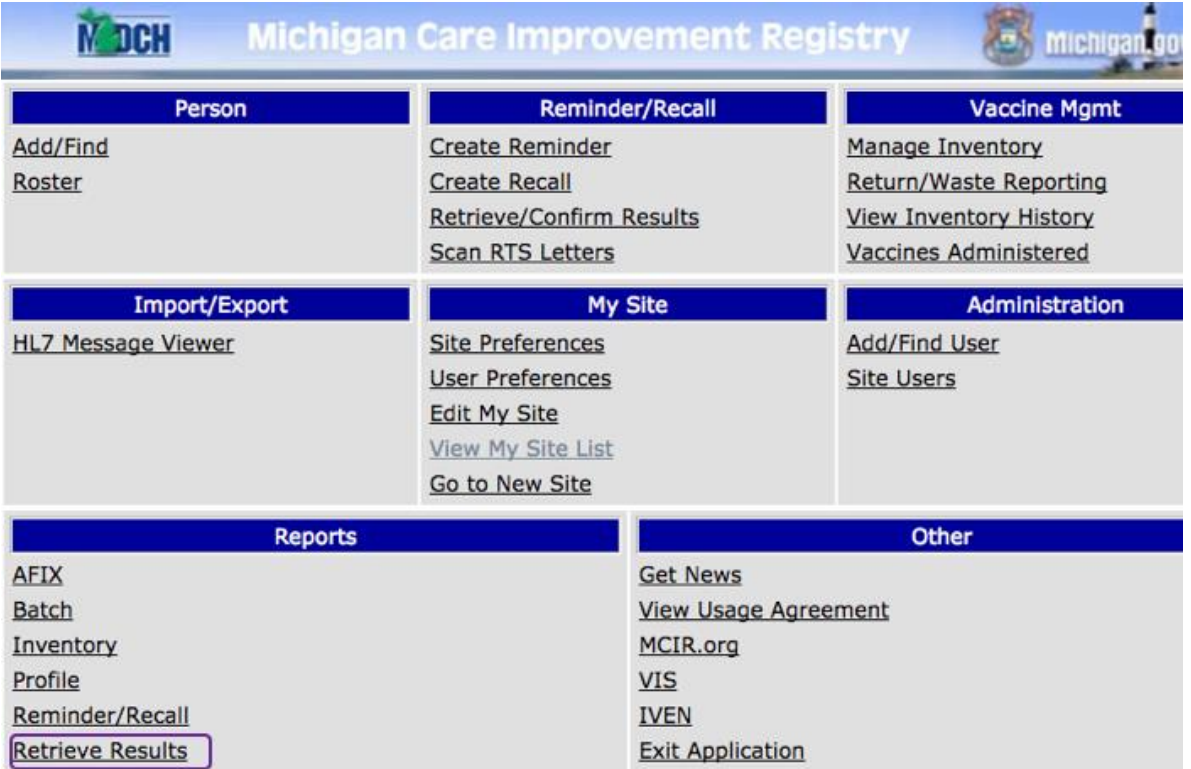

Step Four: Locate the **Inventory Transaction History by Lot#** and click on the **Report** link to retrieve and print the report.

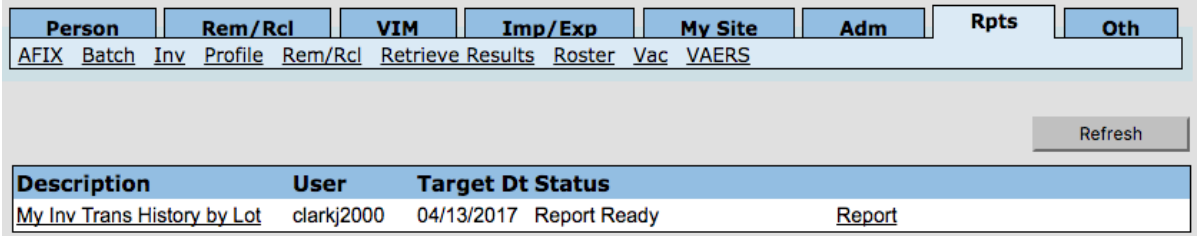

#### **Vaccine Lot Recall Information**

The **Vaccine Lot Recall Information** report is covered in the [MCIR User Reference](https://www.mcir.org/wp-content/uploads/2017/08/REPORTS-User-Reference-Guide.pdf)  [Guide: Reports.](https://www.mcir.org/wp-content/uploads/2017/08/REPORTS-User-Reference-Guide.pdf) Please reference this guide for additional information and instructions.

#### **Vaccine Lot Expiration Warning Report**

For information and/or instructions on generating a **Vaccine Lot Expiration Warning Report**, please see the [Vaccine Lot Expiration Warning Report tip sheet.](https://www.mcir.org/wp-content/uploads/2014/08/Vaccine_Lot_Expiration_Report.pdf)

#### **Transaction History Report**

The **Transaction History Report** displays a list of lost, waste, borrowed transactions by date range, for a provider. The report is generated in a CSV format.

How to generate a Transaction History Report:

Step One: From the system's landing page ("home screen"), click on the **Vaccine** link found under the **Report** section. The system will navigate to the **VFC Reporting** screen.

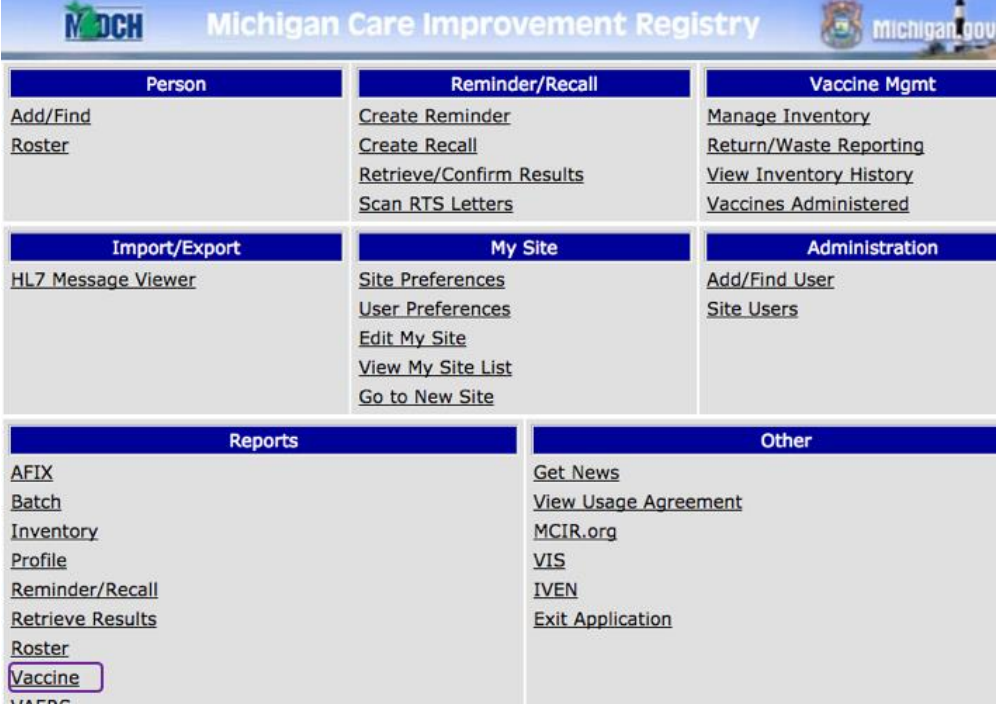

Step Two: Select the **Transaction History Report** from the **Report** dropdown menu. Select a **Start Date** and **End Date**, the **Inventory**, **Vaccine Product Group**, **NDC**, and **Transaction Type** (refer to the Available Inventory Adjustments and Reason Codes table of this reference guide for transaction definitions). It is recommended to change the report name in the **Description** box; this will aid in finding the report once completed. Click **Submit** to process the report request. The system will return to the landing page ("home screen").

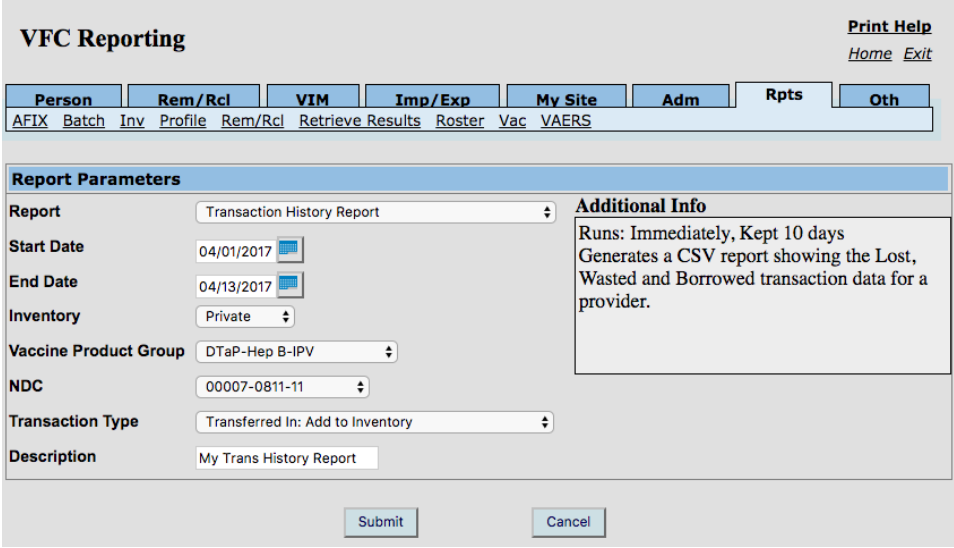

Step Three: Click on the **Retrieve Results** link, found under the **Reports** section. The system will navigate to the **Scheduled Results** screen.

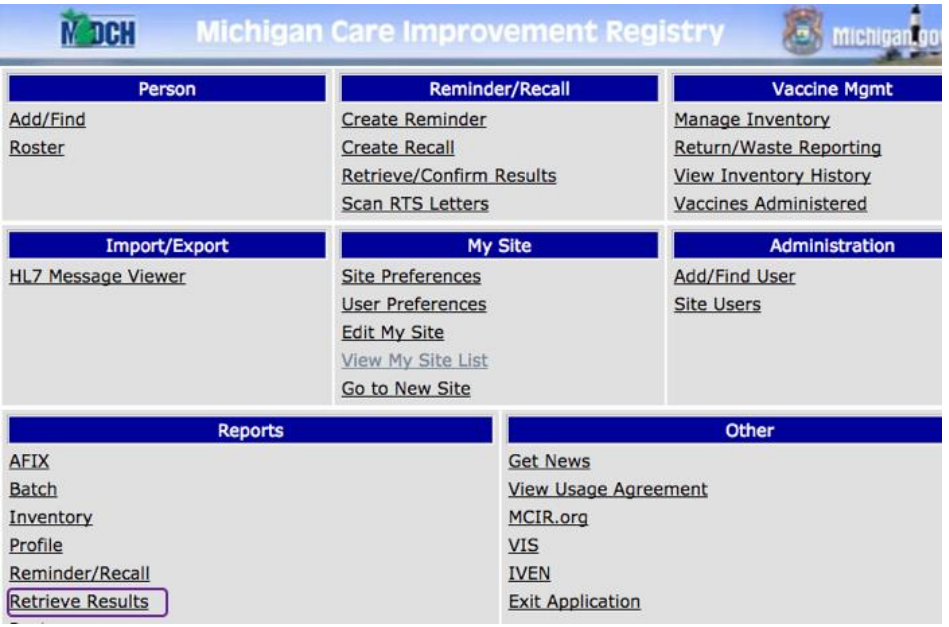

Step Four: Locate the **Transaction History Report** and click on the **Report** link to retrieve and print the report.

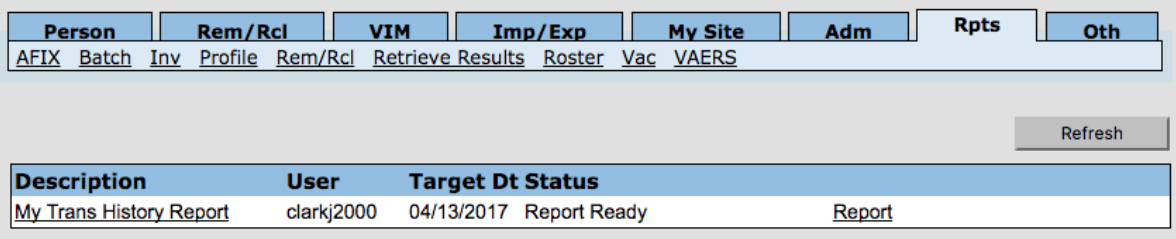